Register your product and get support at

# www.philips.com/welcome

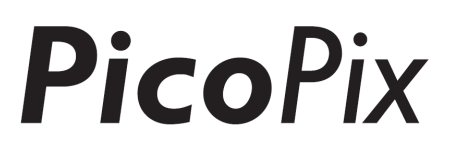

## PPX3610

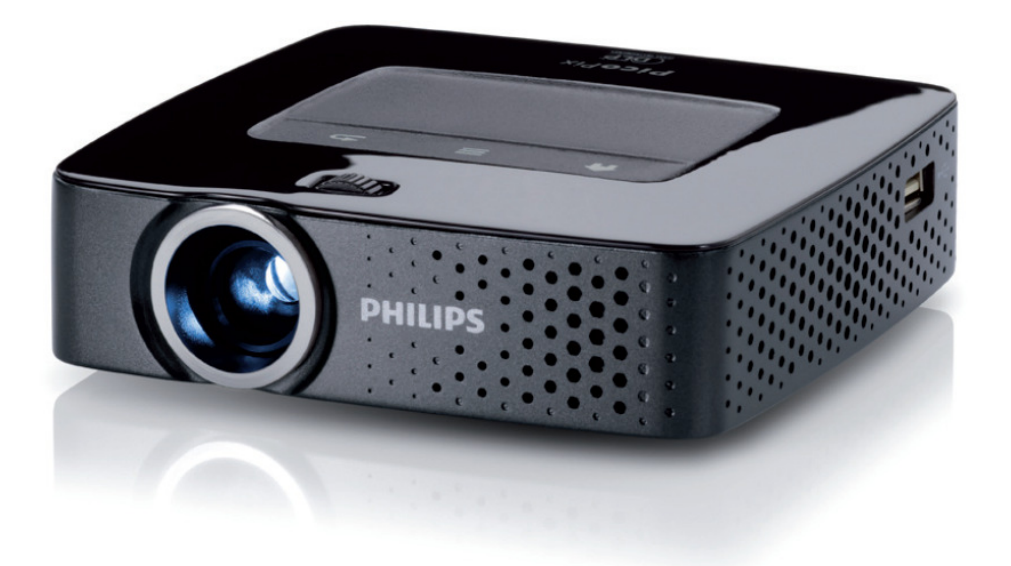

## CN 用户手册

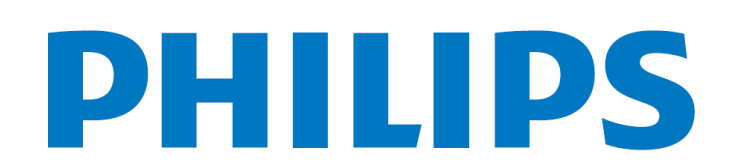

# 目录

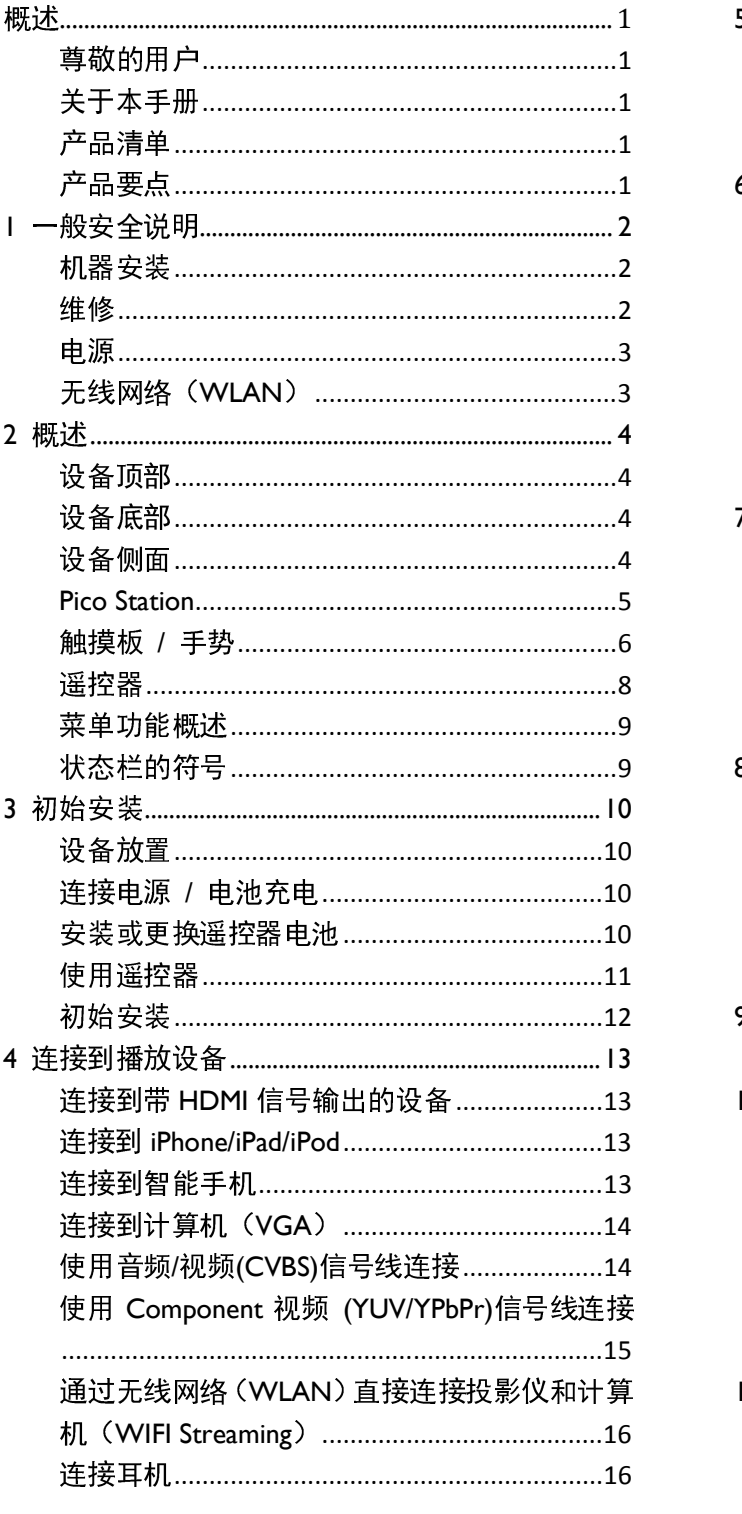

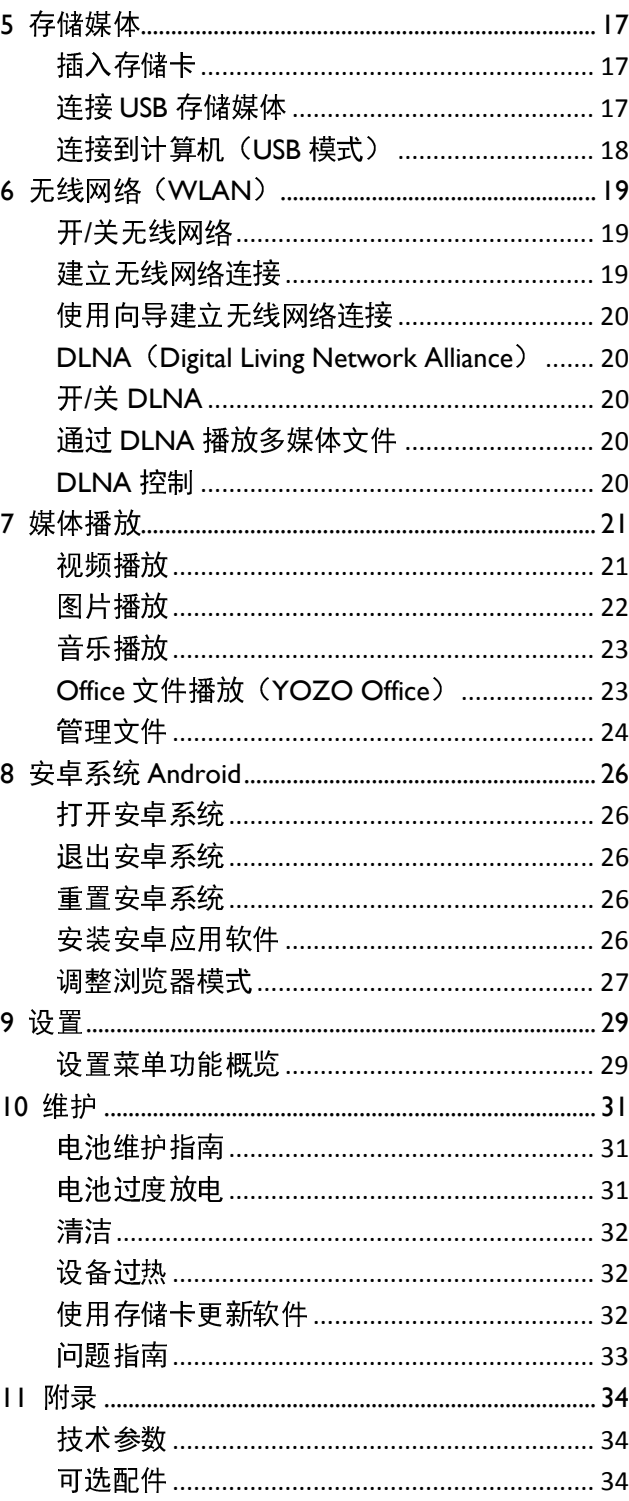

# 概述

## 尊敬的用户

感谢您洗购我们的微型投影仪。

衷心希望您能够愉快地使用本设备及它为您带来的<br>各种功能!

## 关于本手册

通过下面介绍的安装指南,您将可以快速、轻松地 开始使用您的设备。详细说明请见本用户手册以<mark>下</mark><br>各章节内容。 合早卫内谷。

<mark>请</mark>什细元登地阅咲本用尸于册。请遵寸奋柙女装说 明,以确保能够正确使用设备。因未遵守说明而造 成的任何损失, 制造商不会承担相关责任。

### 手册中用到的符号

### 问题指南

本你忐用于捐不一些便用技巧,这些技巧<br>————————————————————

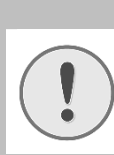

#### 注意!

### 设备损坏或数据丢失!

该付亏警盲刈坟奋月坝坏, 数据円能去

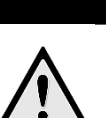

## 危险!

对人有危险! 该符号警告对人有危险。不当操作可能导<br>致人体伤害。 产品清单

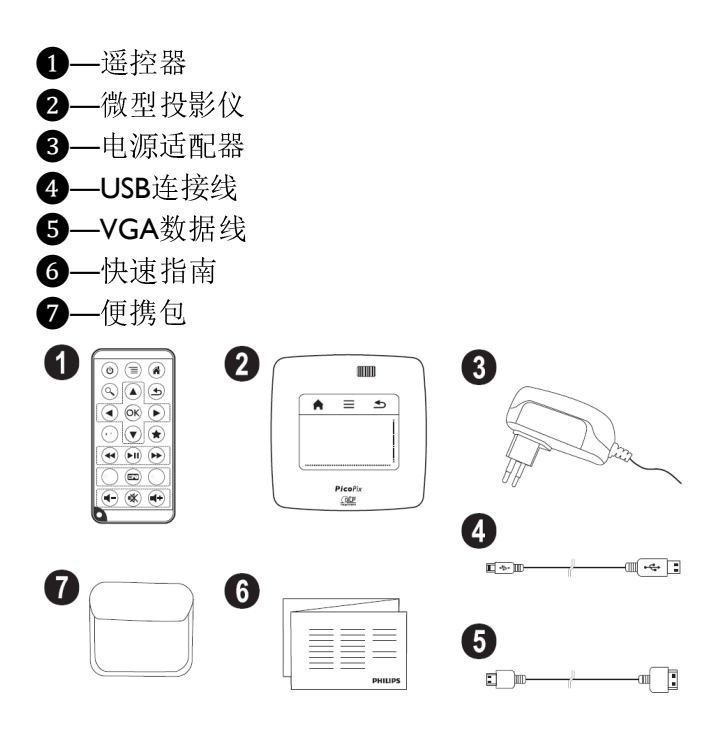

## 产品要点

### 连接HDMI输出设备

通过HDMI数据线连接投影仪到HDMI输出设备(参 见第见第13页,"连接到带HDMI信号输出的设备"部分)。

### 通过无线网络,直接连接投影仪和计算

### 机(WIFI streaming)

一<br>通过无线网络和PicoPix Wlink软件,您可以将投影仪 与IT异机相连。刀此,网有少须连接到回一无致网 与讧昇机相连。为此,网看必须连接到同一无线网<br>络上(参见第1**6**页,"通过无线网络(<mark>WLAN</mark>)直接 连接投影仪和计算机(WIFI Streaming) "部分)。

### Office软件播放(YOZO Office)

-----------------<br>您可以通过 YOZO Office 软件播放 Office 文档(参 见第23页, "Office 文件播放(YOZO Office)"部分)。

# Ⅰ 一般安全说明

不得对坟<mark>奋</mark>慨住何超出本于册所还氾围的史以以调。 整。不当操作可能导致身体伤害、设备损坏或数据<br>丢失。留意所有标示的警告和安全提示。

## 机器安装

本设备只限室内使用。设备应稳固放置在一个稳定、 平坦的桌面上。各种网线电线的放置应确保不会绊 倒任何人员, 以避免发生可能的人身伤害或设备损<br>坏。  $\mathcal{W}$ 

设备不要在潮湿的房间内通电。严禁用潮湿的双手 接触主电源线或电源接头。

<sub>.</sub><br>攻奋少须允分週风,小侍復血。小安符恐的攻奋放 在密封的橱柜或箱体内。

不要将设备放在柔软表面如桌布或地毯上,不要遮<br>盖通风槽。否则设备可能过热或着火。

保护好设备,不要让其受到阳光直射、过热、剧烈 温度波动或者潮湿。不要把设备放在炉子或者空调 的附近。参阅附录 / 技术数据章节。

当设备长时间工作之后,设备表面温度可能升高, 白玫奋长时间工作之后,玟奋衣囬温度可能开尚,<br>此时投影的图像上会出现高温警告标识(详细介绍 见第9页)。设备会如下运作:

1. 风扇达到最高转速。

- 2. 当此时设备为最高亮度时,高温警告标识会出 现在状态栏上,同时设备会自动降低亮度。
- 3. 当此时设备已经为最低亮度时,高温警告标识 ヨ此时<sub>区</sub>奋口经为取低完度时,尚温警音体识<br>会出现在屏幕中央3秒钟。然后设备会自动关

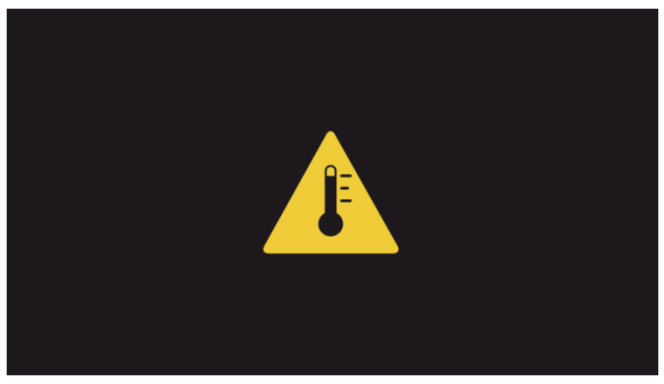

等待设备降温后,您可以继续投影。

防止液体流入设备中。如果有液体或异物进入设备 内部,请关闭设备并断开主电源。将设备交由技术 服务部门检查。

务请谨慎操作设备。避免碰触镜头。严禁将重物或

尖锐的物体放到投影仪或电源线上。

如果投影仪过热或冒烟,立即将其关闭并拔掉电源 线。请将设备运到技术服务点,由经过培训的专业 人员对设备进行维修。为防止火焰蔓延,设备应远 离明火放置。

以下情形可能导致设备内部出现湿气,发生故障。

- 如果将设备从寒冷地方移到温暖的地方;
- 在寒冷的房间被加热之后;
- 将设备放置在潮湿的房间里。

执行如下操作以避免湿气堆积:

1. 在将设备移到另一个房间之前用塑料袋密封设 备,以便设备适应房间气候。

2. 等上一至两个小时再将设备从塑料袋里取出。 不应在灰尘很大的环境下使用设备。灰尘颗粒和其 它外部物件可能损坏设备。

禁止强烈震动设备。这可能损坏内部组件。 不要让儿童独自操作设备。注意不要让儿童玩耍包 装材料。

### 维修

您自己不要对设备进行任何维修。不当维护操作可 能会导致人身伤害或设备损坏。您的设备仅可由经 过授权的维护中心维护。

不要取下设备的型号牌,否则可导致保修协议无效。

## 电源

只可使用随附的电源适配器(参阅附录 / 技术数据 章节)。检查安装地点的电源电压是否与设备要求 早卫ノ。恆宜女袋地点的电源电压是台与议备要<mark>来</mark><br>的电源电压相匹配。本设备与装置上标明电压种类

一致。<br>电池容量随时间递减。如果设备只能插电使用,说 明电池已坏。联系授权的服务中心更换电池。

请勿尝试自行更换电池。错误处置电池或使用错误 类型的电池可损坏设备或导致伤害。

## 危险!

错误型号的电池可能导致爆炸 仅更换电池为同型号电池。否则可能导致 爆炸危险。

从插座上拔掉电源前使用电源开关关闭设备。 清洁外表前关闭设备并拔掉电源。使用清洁无绒抹 布。不要使用液体清洁剂、气体清洁剂或易燃清洁 剂(喷雾、研磨剂、抛光剂或酒精)。不允许任何 水分进入设备内部。

#### 危险!

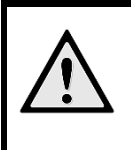

大功率LED 该设备配有大功率LED(发光二极管), 能发出耀眼光线。禁止直接注视投影仪镜 头,以免眼睛受到伤害或刺激。

### 危险!

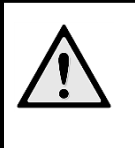

不要在高音量设置下用耳机长时间收听 本设备播放的音乐或视频。否则可能导致 对听力的损害。

## 无线网络(WLAN)

听力损害

安全系统、医疗设备或其它对此敏感的设备可能被 投影仪的功率传输干扰。在使用此类设备的过程中 请遵守相关的使用法规(或限制)。 此类设备的使用可能影响到未完全屏蔽的医疗设备、 听力辅助设备或心脏起搏器的正常运作,因为带有 高频通讯信号的输出。请向医生或者医疗设备的制 造商咨询是否此类设备已经有足够良好的对高频信 号的屏蔽。

## 2 概述

## 设备顶部

❶—触摸板,用于操作鼠标(详细介绍见第 6 页) **2**-LED 状态指示条 蓝色:设备开机 / 设备待机 不亮: 设备关机 ❸—焦距调节旋钮 问题指南  $\overline{l}$ 为保证良好的投影效果,投影面到投影仪 的距离需保持0.5米到5米之间。如果投影 仪距离太远,将无法正确聚焦。旋转调焦 旋钮时请小心,避免损坏旋钮或镜头。 1 2  $\boxed{3}$ 设备底部 ❶—连接 Pico Station 固定机构 ❷—三脚架插孔

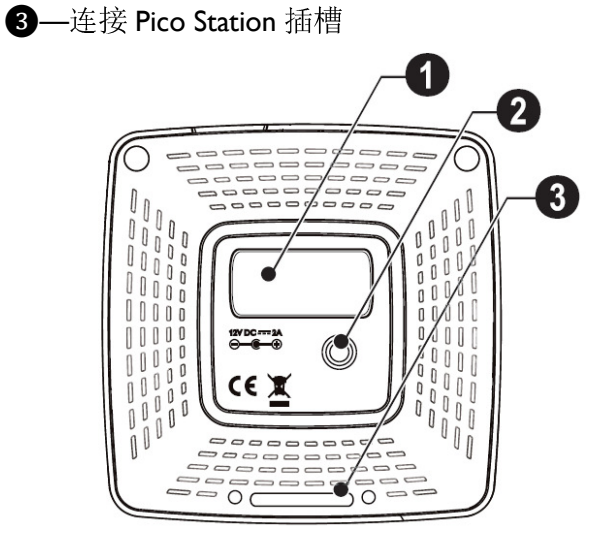

设备侧面

❶—重置孔

当投影仪没有响应或死机时:插入针状物到重置孔

- 中,可以重置设备。
- ❷—电池状态监控灯
- 当连接到电源时:
- 红色: 正在充电
- 绿色:电池充满
- ❸—开关机拨动钮
- **4 A/V** 信号接口
- ❺—遥控信号接收窗
- ❻—音频输出:连接耳机或者外接扬声器
- ❼—HDMI 信号接口
- **B**-存储卡插入口(SD/SDHC/SDXC/MMC)
- ❾—Mini USB 接口:连接到电脑
- ❿—电源接口

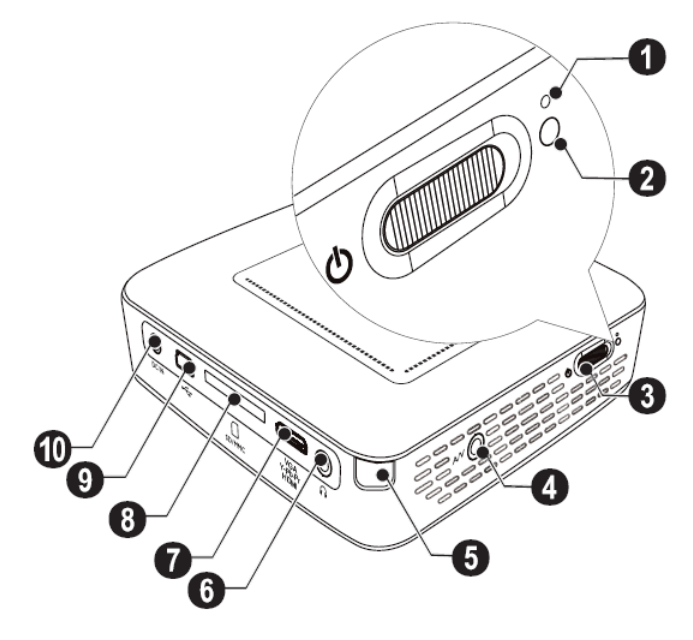

**1 -- USB** 接口: 连接 USB 存储设备、鼠标或者键盘。 ❷—镜头

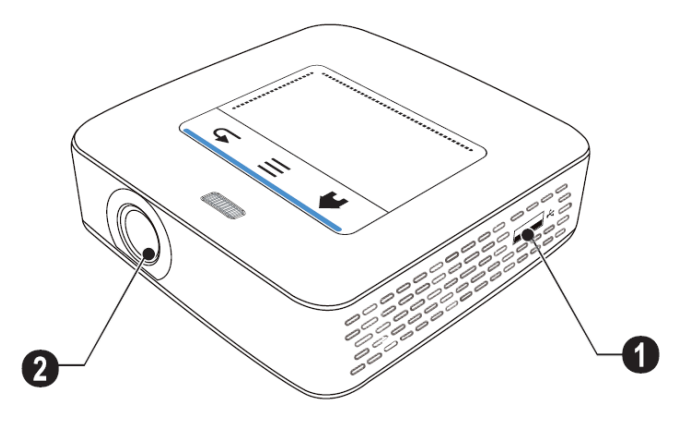

### Pico Station

(需单独购买)

Pico Station 底座自带内置电池, 您可以将其和投影 仪连接,以延长投影仪的播放时间。底座所带的扬 声器可以为投影仪的播放带来更优良的声音效果。 Pico Station 也带有 DVB-T 接口,可以直接连接 DVB-T 卡。

### 可选配件

Pico Station 带内置电池和扬声器

……………..........………PPA7300 / 253529749 Pico Station 带内置电池、扬声器和 DVB-T 接口 ……………..........………PPA7301 / 253532895

### 设备顶部

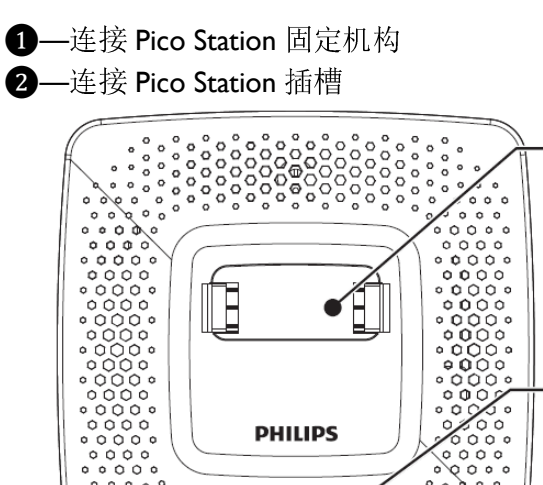

### 设备底部

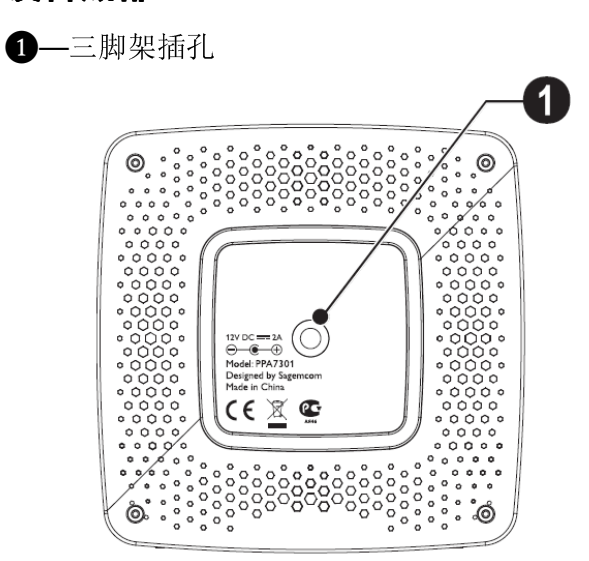

### 设备前部

❶—连接 Pico Station 插槽 ❷—弹出按钮

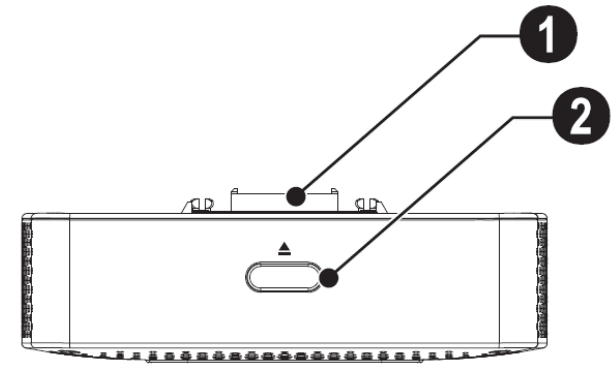

### 设备后部

1

2

❶—电源接口 ❷—电池状态监控灯 红色:电池耗尽 当连接到电源时: 红色: 正在充电 绿色:电池充满 ❸—天线接口 $\overline{2}$ 3  $\circledcirc$  $\overline{\mathbb{O}}$ DC IN **ANTENNA** 

## 触摸板 / 手势

触摸板是对触摸感应的面板。用一根手指或多根手 指触摸它来移动鼠标、切换菜单、选择菜单选项或 触发其他动作。

注意!

#### 圆珠笔!

不要使用圆珠笔或其它物品来操作触摸 板。尖锐、坚硬的物品可能损坏触摸板。

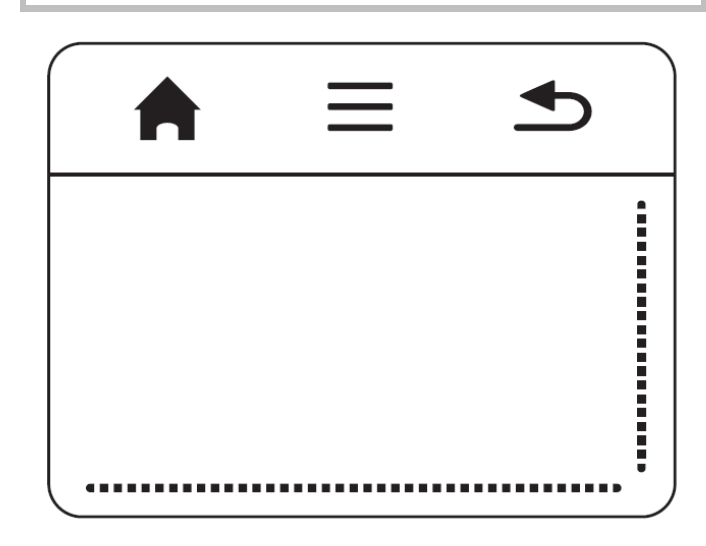

—弹出主菜单

三—弹出菜单

—返回上层菜单、返回上级目录 / 取消

### 导航区域 / 滚动区域

在触摸板靠右边缘向上或向下滑动来实现上下滚动。 在触摸板靠下边缘向左或向右滑动来实现左右滚动。

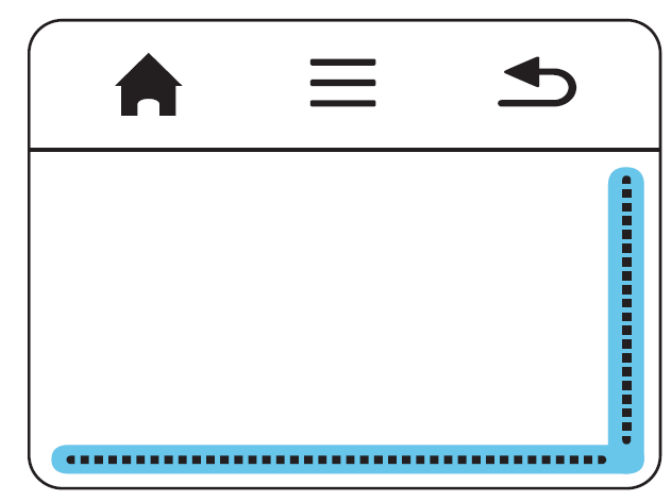

### 输入区域

输入区域在滚动条的左上方。您可以在输入区域中 通过手势来控制鼠标移动。

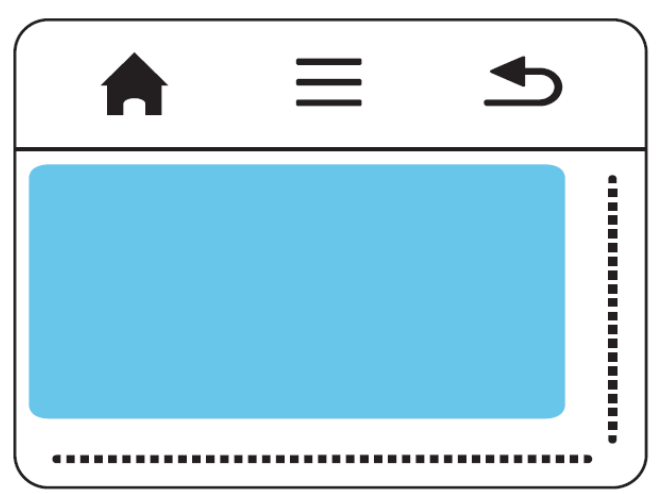

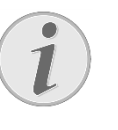

#### 隐藏指针

一段时间停留之后,鼠标指针会自动隐 藏。在通过点击来进行某项操作之前,您 <sup>需</sup>要先在输入区域稍稍滑动来显示鼠标 指针。

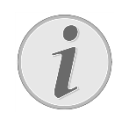

#### 通过USB口连接到鼠标

您可以通过产品侧面的USB口来连接到外 置鼠标进行操作。

### 手势

您可以使用一些简单的手势来在触摸板上进行快速 导航。大部分手势需要通过一根手指或者两根手指 来完成。使用指尖来作出手势。

移动指针—在输入区域中滑动,来移动鼠标指针。 所使用的手势是轻轻地用指尖在触摸板上滑动,不 需要使用较大力气。

点击—在输入区域中快速的点击来确认操作。点击 之后迅速移开手指。在您提起手指的瞬间操作会开 始进行。点击所产生的相关操作取决于鼠标指针所 在的位置,即使指针是处于隐藏状态。

**滚动—**在触摸板表面用两根手指滑动来执行如下操 作:在播放音乐时快退或快进 / 在图片缩略图浏览 时切换到上一页或下一页。

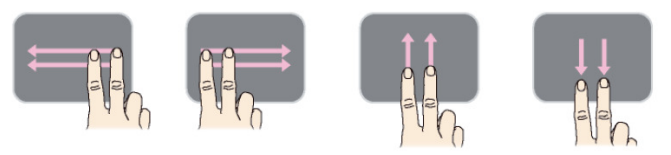

放大—将拇指和食指放在输入区域的中间,然后缓 慢分离手指来放大图片或文档。 缩小—将拇指和食指放在输入区域的对角,然后缓 慢收紧手指来缩小图片或文档。

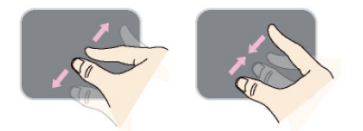

旋转—将拇指接触到触摸板,然后沿时针方向滑动 食指,来旋转图片。

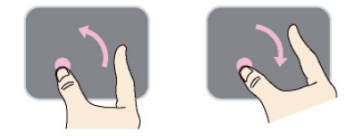

### 软键盘

- 1. 通过触摸板或鼠标,点击输入区域。
- 2. 需要的时候,软键盘会自动出现。

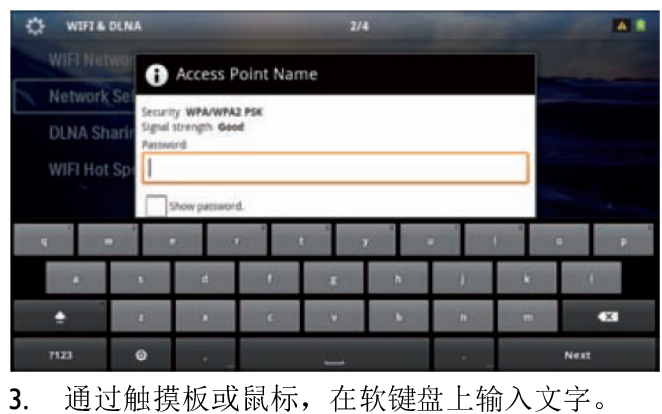

# **遥控器** ◎-待机

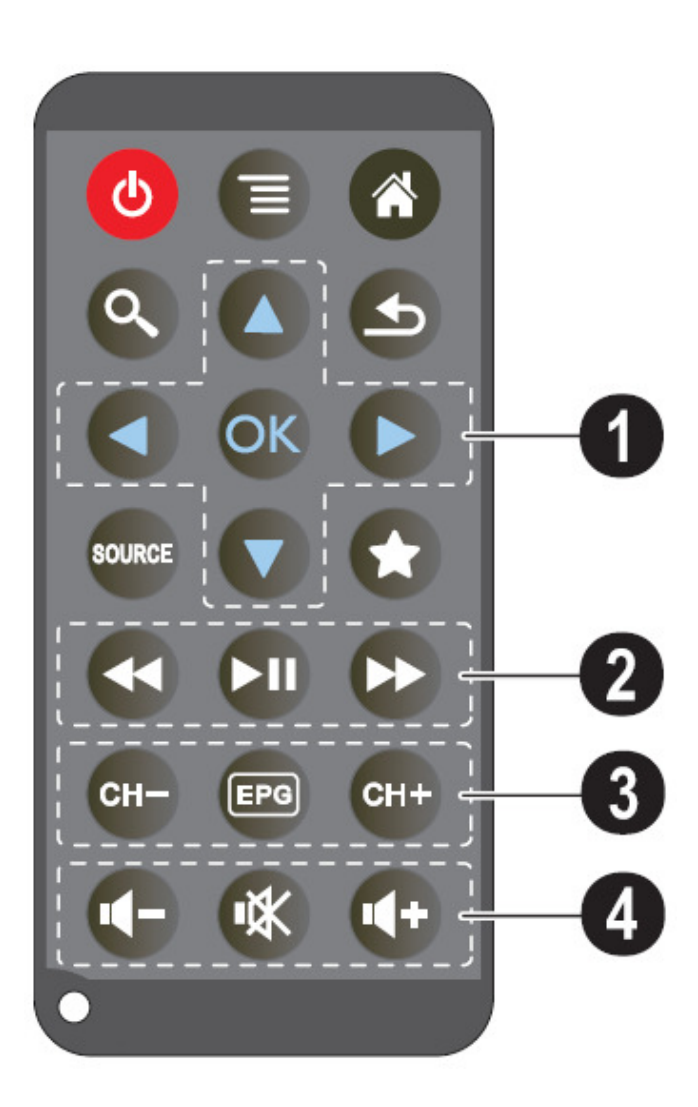

—弹出菜单

—弹出主菜单

—弹出搜索菜单

—返回上层菜单、返回上级目录 / 取消

—切换到外部视频信号输入:HDMI, AV,

COMPONENT, VGA

—DVB-T 模式:切换到收藏夹

### ❶导航键

—确认选择

 $\Theta$ ,  $\Theta$  $/$  $\Theta$ —导航键 / 选择菜单选项 / 更改设置 → → 更改设定 / 播放音乐时选择上一首、下一首 / —播放音乐时调节音量 / 播放视频时快退、快 进

#### ❷播放控制键

→ 快退 —开始 / 停止播放 —快进

### ❸DVB-T 控制键

—选择上一频道 —弹出电子节目指南 —选择下一频道

#### ❹音量键

—降低音量 —静音 —增加音量

## 菜单功能概述

## 状态栏的符号

- 1. 设备开机后显示主菜单。
- 2. 使用导航键⊙/⊙选择子菜单。
- 3. 按<sup>69</sup>键确认。
- 4. 按 变理可直接退回主菜单。

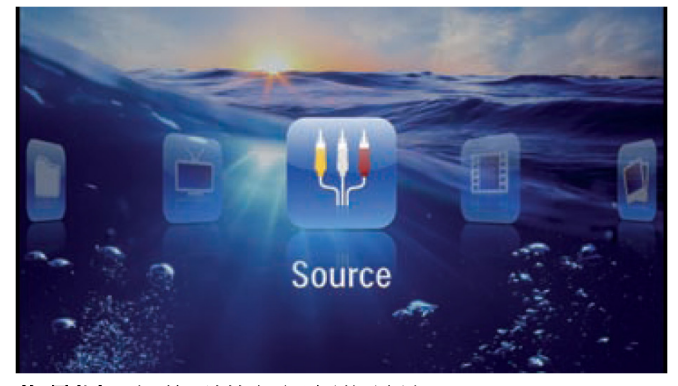

信号源—切换到外部视频信号输入: HDMI, AV, COMPONENT, VGA 视频—选择要播放的视频文件 图片—选择要播放的图片文件 音乐—选择要播放的音乐文件 Android—弹出安卓操作系统 设置—设置文件播放或系统相关的参数 文件夹视图--选择要播放的文件, 拷贝或删除文件 数字电视—电视

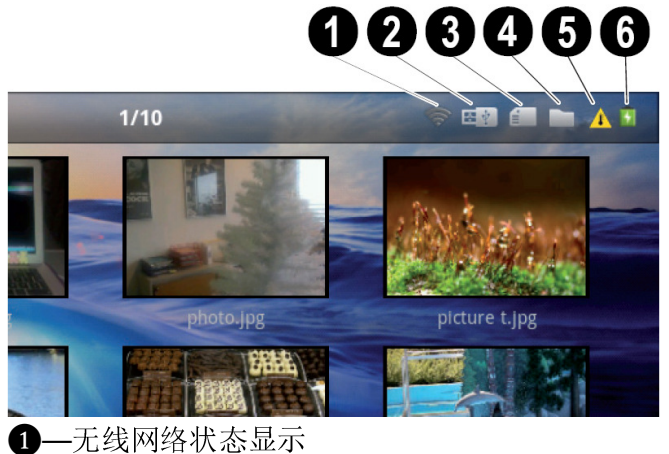

- **2**-USB 存储媒体
- ❸—存储卡
- ❹—设备内存
- ❺—高温警告

❻—电池充电状态。当电池电量低时,该图标显示 红色。

# 3 初始安装

## 设备放置

您可以将设备平放在投影面之前的桌面上;没有必 要将设备向上倾斜朝向投影面。本设备已经对梯形 失真进行了自动校正。

## 连接电源 / 电池充电

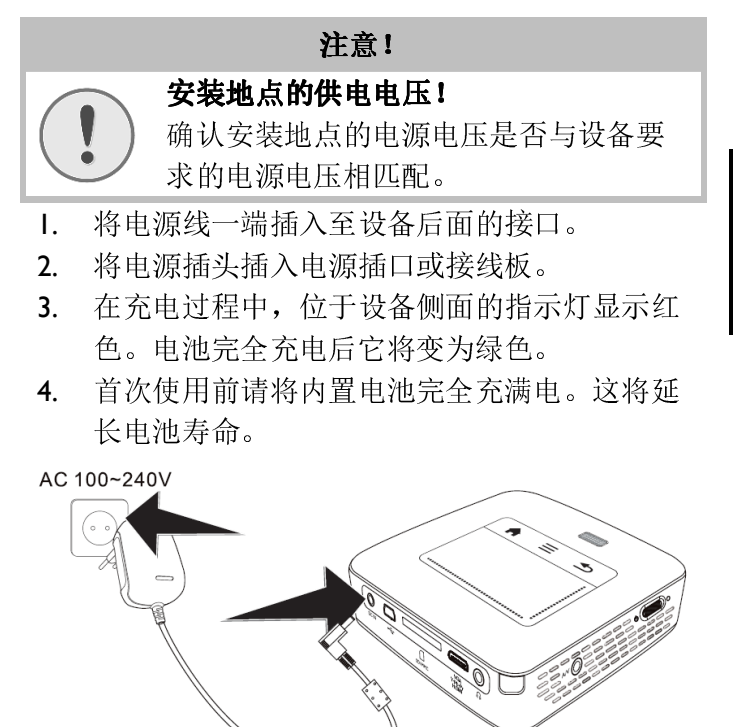

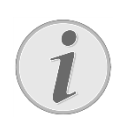

#### Pico Station

在投影仪使用过程中,Pico Station的内置 电池不会被充电。

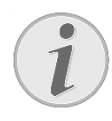

#### 通过Pico Station给设备充电

在投影仪使用过程中,即使连接Pico Station, 投影仪内部电池也不会被充电。

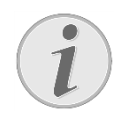

#### 连接Pico Station

当投影仪的内置电池为空,连接Pico Station可以给投影仪供电使用。

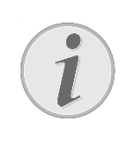

#### 电池为空

当投影仪的内置电池为空时:

连接Pico Station或插上电源来继续使用投 影仪;

连接电源给投影仪或Pico Station内置电池 进行充电;

仅当投影仪内置电池有一定电量时再拔 出电源,否则投影仪会自动关机。

## 安装或更换遥控器电池

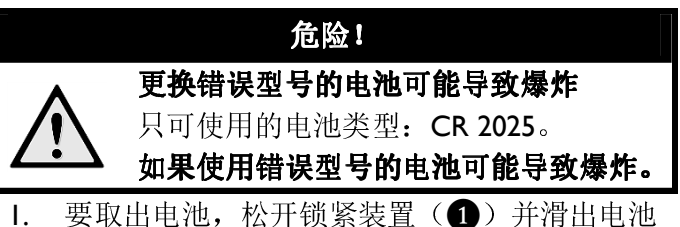

仓(❷)。

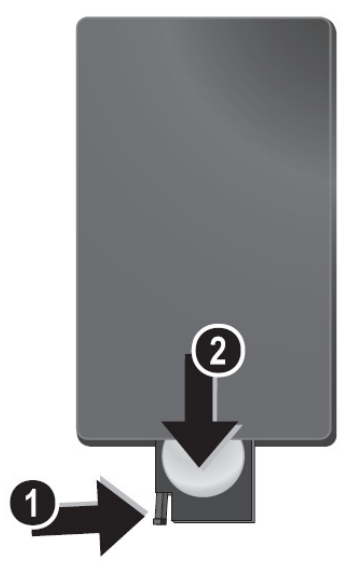

2. 将新电池按照遥控器背面指示的正、负极插入 电池盒。确保正负极(+和—)正确连接。

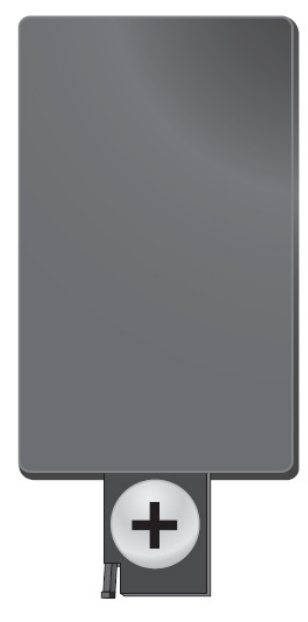

3. 将电池仓重新推入遥控器,直至锁紧装置闭合。

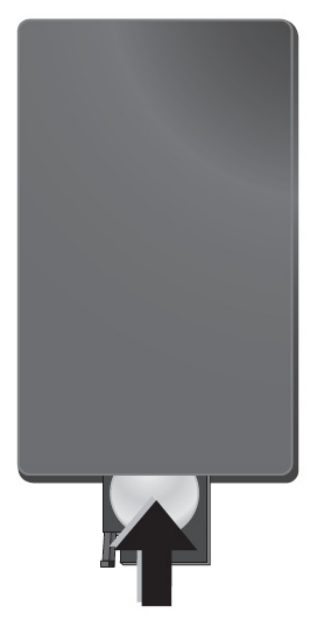

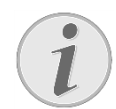

#### 电池使用

电池一般可使用大约一年时间。如果遥控 器失效,请更换电池。如果设备长时间不 用,请取出电池。这可避免泄漏和对遥控 器可能造成的损坏。

用过的电池应依据所在国家的回收规定 进行处理。

## 使用遥控器

ļ

将遥控器指向设备侧后方的遥控信号接收窗。遥控 的有效范围是与设备成 60 度角以内以及距离 5 米之 内。使用遥控器时,遥控器与遥控信号接收窗之间 不能有任何阻碍物。

#### 注意!

- 电池的不正确放置可能导致过热、爆 炸、起火危险和伤害。泄露的电池可 能损坏遥控器。
- 不要把遥控器放置于阳光直射之下。
- 不要扭曲、拆解或充电纽扣电池。
- 不要置于明火或者水中。
- 如电池耗尽,请立即更换电池。
- 如果长时间不使用遥控器,请将电池 取出。

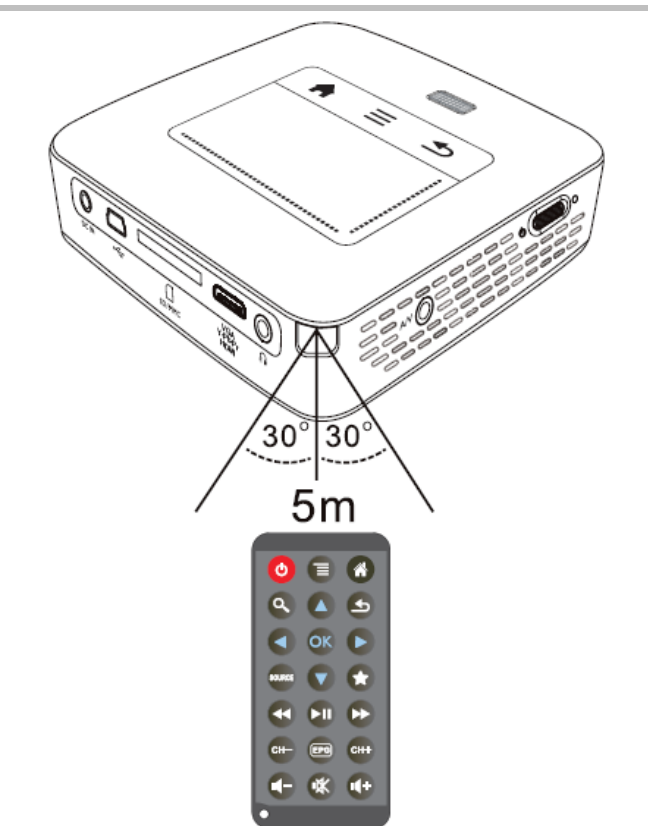

## 初始安装

- 1. 推动设备侧面的开关约 <sup>3</sup> 秒钟以开启设备。
- 2. 将设备朝向适合的投影面或墙面。注意投影面 将攻奋朝回迫台的坟影曲以墙曲。 注息坟影曲<br>到设备之间的距离为 0.5 米到 5 米之间。请确保 投影仪处于一个稳定安全的位置上。
- 3. 转动设备顶部的调焦钮来调整焦距。
- 4. 使用导航键 ② ② 选择要设定的语言。
- 5. 按<sup>69</sup>键确认。

 $\ddot{\mathcal{I}}$ 

#### 没有出现语言选择,直接出现主菜单

该设备已经设置了语言选项。要更改菜单 语言,请按如下操作:

- 1. 使用导航键选择 设置。
- 2. 按<sup>69</sup>键确认。
- 3. 使用导航键 · 心灵选择 语言。
- 4. 按 $\circledcirc$ 键确认。
- 5. 使用导航键 <sup>1</sup> 公选择要设定的语 言。
- 6. 按8键确认。
- 7. 按9键退出。

# 4 连接到播放设备

只可使用提供的线缆或可选配件来连接投影仪。

### 提供的线缆

VGA 信号线 USB 连接线

### 可选配件

#### Component (YUV/YPbPr)信号线

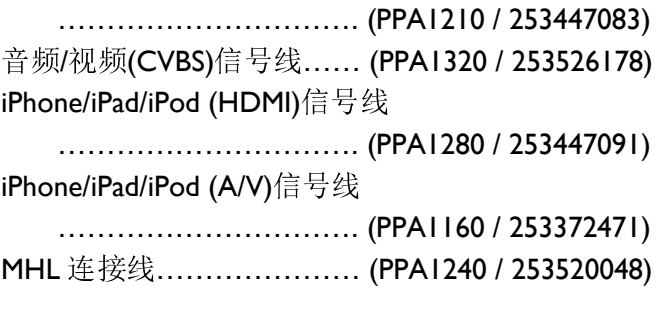

## 连接到带 HDMI 信号输出的设

## 备

使用 HDMI 到 mini-HDMI 信号线将投影仪连接到计 算机、笔记本电脑或其它带 HDMI 输出的设备。

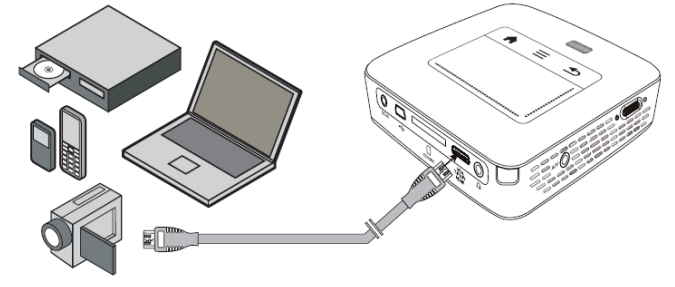

- 1. <sup>在</sup> 菜单 信号源 中选择 HDMI。
- 1. 住 米早 → 信号<mark>脲</mark> 甲远痒 HDMI。<br>2. 将 HDMI 信号线的 mini-HDMI 头连接到投影仪 的 HDMI 接口上。
- 3. <sup>将</sup> HDMI 信号线的 HDMI 头连接到播放设备的 HDMI 输出口上。

## 连接到 iPhone/iPad/iPod

使用 i<mark>Phone/iPad/iPod (HDMI)</mark>信号线(可选配件)将 投影仪连接到 iPhone/iPad/iPod。

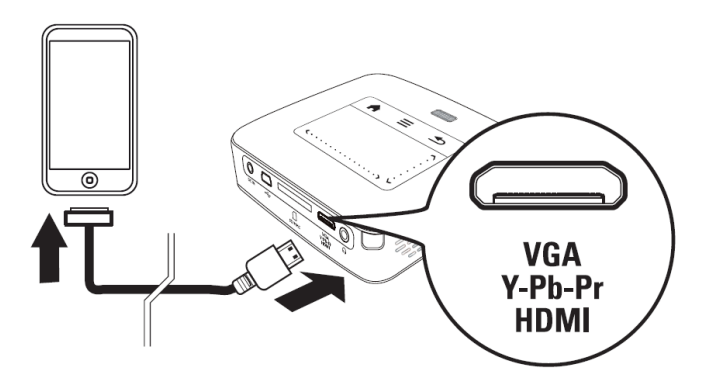

- 1. 在 菜单 → 信号源 中选择 Component。
- 2. <sup>将</sup> iPhone/iPad/iPod (HDMI)信号线的 mini-HDMI 头连接到投影仪的头连接到投影仪的 HDMI 接口上。
- 3. 将信号线的另一头连接到播放设备上。

### 支持的播放设备

所有带 30-pin 连接底座的设备都可以支持。

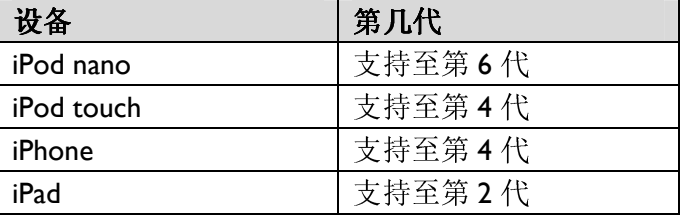

## 连接到智能手机

使用 MHL 连接线 (可选配件) 将投影仪连接到智能

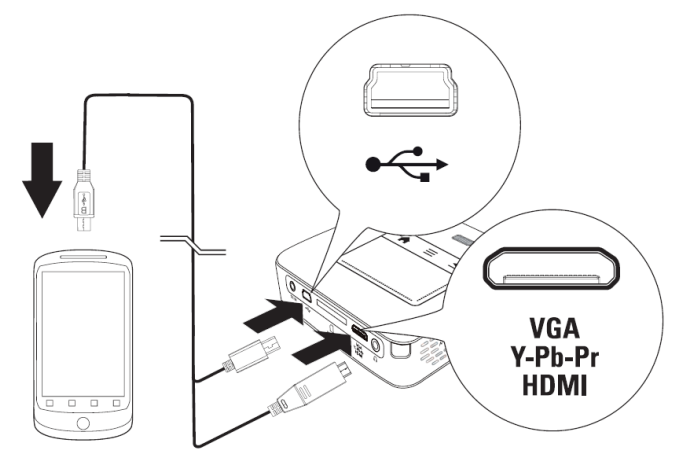

- 1. <sup>在</sup> 菜单 信号源 中选择 HDMI。
- 1. 在 菜单 → 信号源 中选择 HDMI。<br>2. 将 MHL 连接线的 mini-HDMI 头连接到投影仪的 HDMI 接口上、mini-USB 头连接到投影仪的 mini-UDB 接口上。
- 3. 将信号线的另一头连接到播放设备上。

## 连接到计算机(VGA)

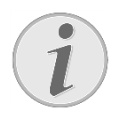

#### 电脑设置

许多笔记本电脑并不会自动激活外部视 频输出,当您连接上一台外部显示设备, 如投影仪时。请查看您的电脑设置以确定 如何激活外部视频输出。

如何激活外部优妙输出。<br>使用 **VGA** 信号线将投影仪连接到计算机、笔记本电 脑或某些掌上电脑。投影仪支持如下分辨率:

VGA/SVGA/XGA。要获得最佳效果,将计算机的分 辨率设置为 SVGA (800x600)。

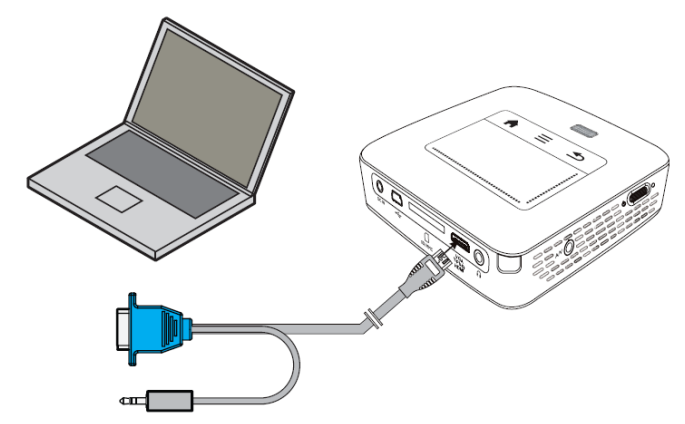

- 1. <sup>将</sup> VGA 信号线的 mini-HDMI 头连接到投影仪的 HDMI 接口上。
- 2. <sup>将</sup> VGA 信号线的 VGA 头连接到计算机的 VGA 输出口上,音频插头连接到计算机的音频输出 口上。
- 3. 将计算机的分辨率调到正确设置,并将 VGA <sup>信</sup> 号切换到外部显示设备。以下分辨率被支持:

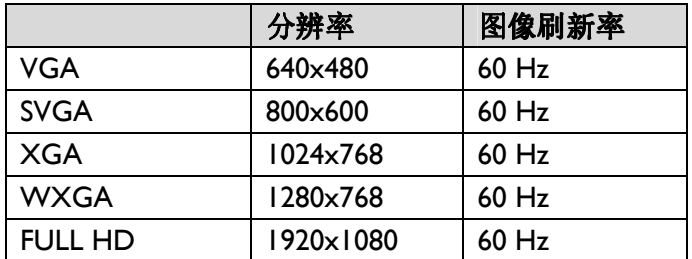

#### 屏幕分辨率

将输出设备的分辨率调到 800x600, 使用 投影仪可得到最好的显示效果。

4. <sup>在</sup> 菜单 - 信号源 中选择 VGA。

# 使用音频/视频(CVBS)信号线

## 连接

使用音频/视频(CVBS)信号线(可选配件)将投影仪 连接到摄像机、DVD 播放器或数码相机。这些设备 的插口为黄色(视频)、红色(音频右声道)和白 色(音频左声道)。

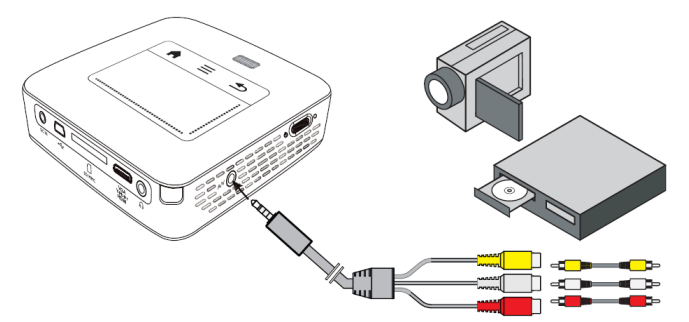

- 1. 将音频/视频信号线的 AV 头连接到投影仪的 A/V 信号接口上。
- 2. 通过常用的合成视频信号(RCA)线将音频/<sup>视</sup> 频信号线和播放设备的音频/视频输出口连接上。
- ——观信亏线和撞放设奋的音规/优规输<br>3. 在 **菜单 → 信号源** 中选择 AV。

### 连接到移动多媒体设备

 $\boldsymbol{l}$ 

一些视频设备(如:迷你多媒体播放器等)需要特 定的连接线。这些连接线会随同设备一起提供,或 者需要从视频设备制造商处购买。请注意只有来自 于设备制造商的原厂连接线才能正常使用。

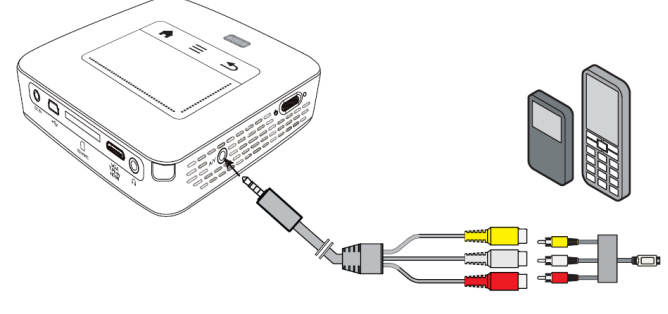

#### 切换到多媒体设备信号输出

请查阅多媒体设备的指导手册了解如何 将信号输出切换到正确的输出口。

# 使用 Component 视频 (YUV/YPbPr)信号线连接

使用这类信号连接可以获得较好的图像质量。该线 缆为可选配件。绿色(Y)、蓝色(U/Pb)、红色(V/Pr) 是视频信号插口,红色(音频右声道)和白色(音 频左声道)是音频信号插口。

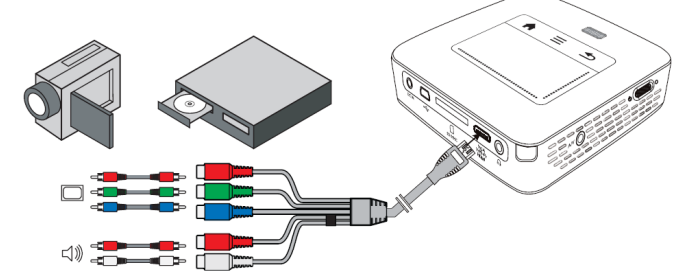

- 1. <sup>将</sup> Component(YUV/YPbPr)信号线的 mini-HDMI 头连接到投影仪的头连接到投影仪的 HDMI 接口上。
- 2. 通过常用的合成视频信号(RCA)线将播放设 备正确颜色的接口连接到 Component 信号线的 另一端。

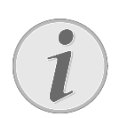

#### **YCbCr**

注意:在某些设备上 YPbPr 输出口被标为 YCbCr。

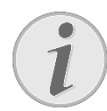

#### 两个红色(RCA)连接头

连接时,注意信号线上有两个红色(RCA) 连接头。一个用于音频右声道信号,另一 <sub>连接头。</sub>一个用于音频石户退信亏,为一<br>个用于视频 V/Pr 信号。如果这两个连接头 没有正确插入,投影的图像将发绿,右侧 扬声器没有声音。

## 3. 在 菜单 → 信号源 中选择 Component。

### 连接到移动多媒体设备

一些视频设备(如:迷你多媒体播放器等)需要特 定的连接线。这些连接线会随同设备一起提供,或 者需要从视频设备制造商处购买。请注意只有来自 于设备制造商的原厂连接线才能正常使用。

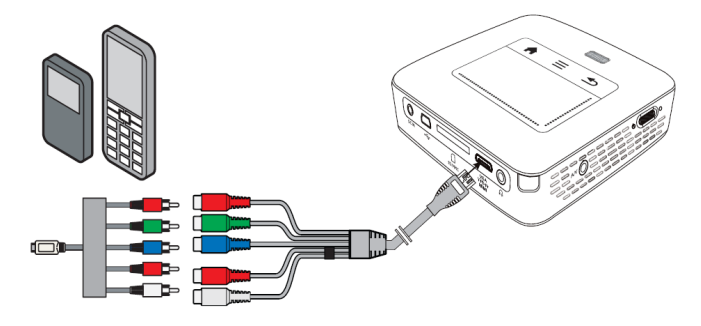

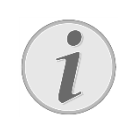

切换到多媒体设备信号输出

请查阅多媒体设备的指导手册了解如何 将信号输出切换到正确的输出口。

# 通过无线网络(WLAN)直接 连接耳机 连接投影仪和计算机(WIFI

## Streaming)

通过软件 PicoPixWlink,您可以通过无线网络直接将 迪过软件 PicoPixWiink, 您可以迪过无线网络且接将<br>投影仪和计算机或笔记本电脑相连。为此,两者必 须连接到同一无线网络上。<br>1. 安装软件 PicoPixWlink(在投影仪上已经预安装)

- 到您使用的计算机或笔记本电脑上(参见第 <sup>18</sup> 页,"连接到计算机(USB 模式)"部分)。
- ——贝,『连接到订昇机(USB 悮式*)*『部分*)*。<br>2. 将设备连接到无线网络中(参见第 19 页,"无 线网络(WLAN)"部分)。
- 3. 在您的计算机上打开 PicoPixWlink (PicoPix Viewer)软件。
- 4. 点击状态栏中的 PicoPixWlink 图标,开启控制 界面。

现在您可以在网络中搜索投影仪(Search WIFI projector)和开始投影(Start projection)。

- 1. 在连接耳机之前,降低设备的音量。
- 2. 将耳机连接到投影仪的耳机插口上。当耳机插 入时投影仪的扬声器会自动关闭。

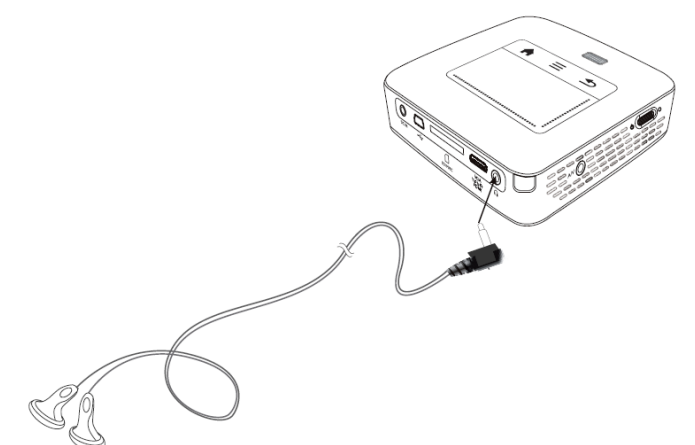

3. 连接好耳机后,可以逐步升高音量到合适的程 度。

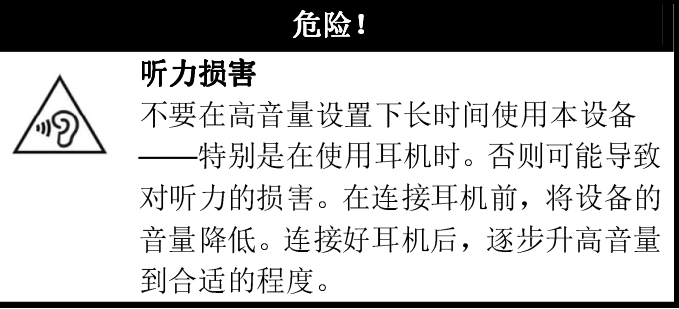

## 5 存储媒体

## 插入存储卡

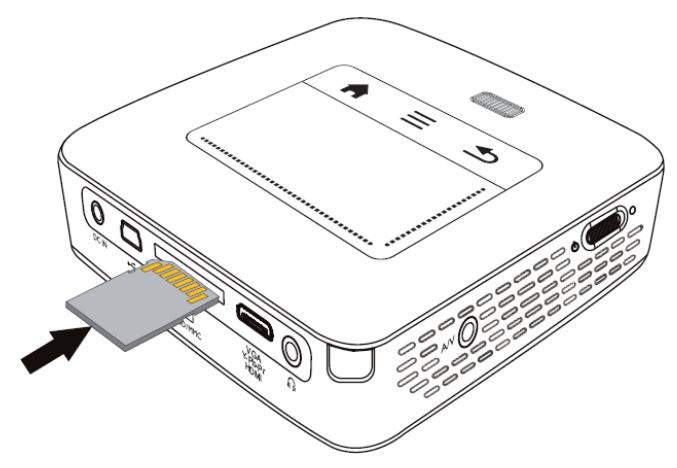

- 1. 将存储卡插入设备后部的 SD/MMC 卡槽,镀金 1. <sup>将</sup> <sup>U</sup> 盘直接插到产品侧面的 USB 接口上,等待 触点朝上。您的设备可以支持以下存储卡: SD/SDHC/SDXC/MMC。
- 2. 将存储卡插入卡槽,直到底部。

### 危险!

插入存储卡! 严禁在设备读写存储卡时拔出存储卡。否 则可能导致卡上数据损坏或丢失。 为确保设备不访问存储卡,请关闭设备再 取出存储卡。

- 3. 如要取出存储卡,请轻推其直到底部。
- 4. 存储卡将被弹出。

## 连接 USB 存储媒体

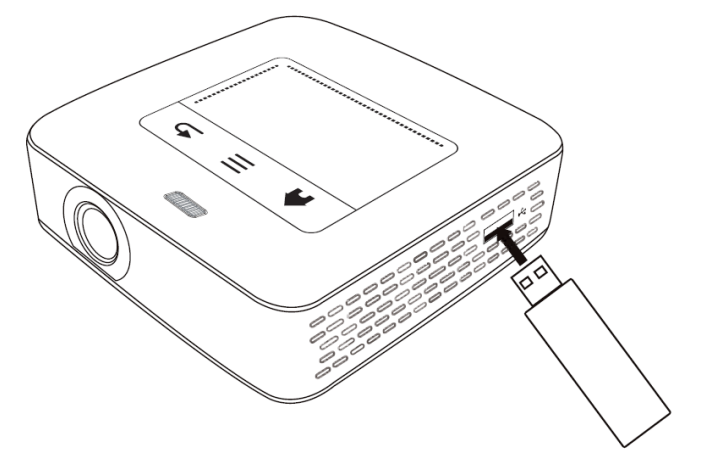

几分钟 <sup>U</sup> 盘中的内容被设备读取。

## 连接到计算机(USB 模式)

您可以使用USB 连接线将投影仪和计算机相连。这 样,您可以在设备内存、存储卡和计算机之间进行 文件移动、拷贝或删除操作。您可以在计算机上播 放投影仪内存中的文件。

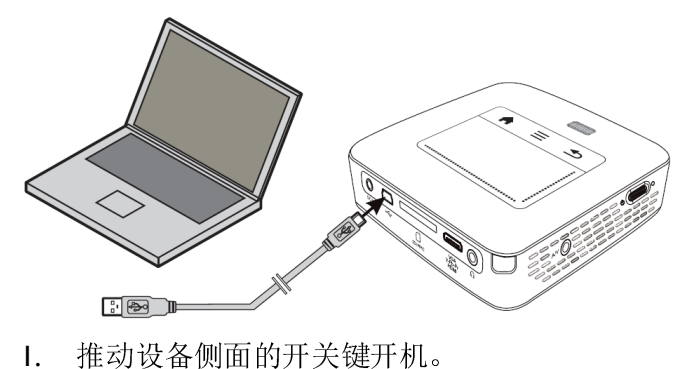

- 
- 2. 初始画面出现之后出现主菜单。

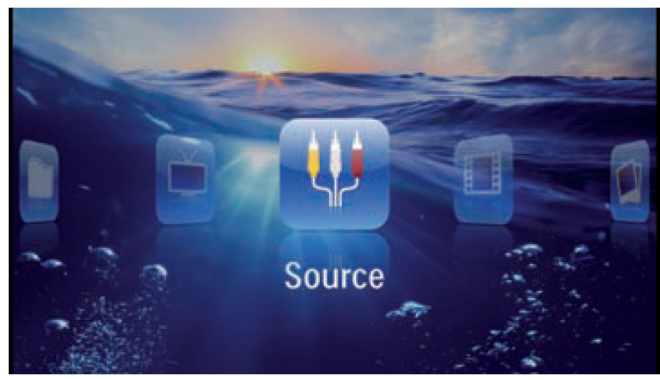

- 3. 将 USB 连接线的 mini-USB 头连接到投影仪的 mini-USB 口上,标准 USB 头连接到计算机上。
- 4. 当设备连接成功时会弹出确认提示框。

5. 确认连接。

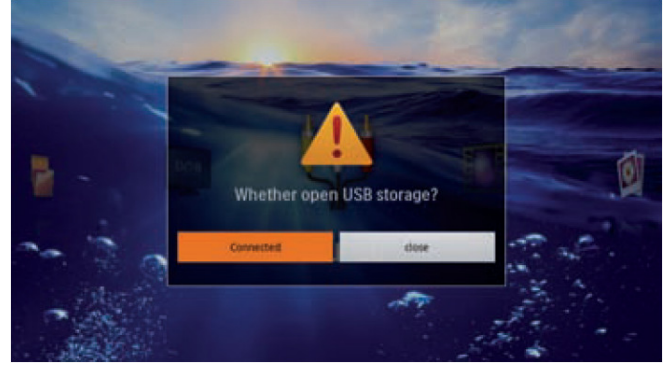

连接成功

当投影仪和计算机通过 USB 模式相连时, 白坟彭仪和计异机地过 USB 快式相连的<br>投影仪内存中的文件不可以在投影仪上 播放。可以使用 WIFI Streaming 模式投影 徐以。 可以便用 WIFI Streaming 快式投影<br>计算机屏幕(参见第 16 页,"通过无线网 江昇饥开番 (奓见弗 16 贝, 迪过无线)<br>络(<mark>WLAN</mark>)直接连接投影仪和计算机 (WIFI Streaming) "部分)。

- 6. 如果设备中有插入存储卡,存储卡会显示成一 个单独的盘符。
- 7. 您可以在设备内存、存储卡和计算机之间进行 文件移动、拷贝或删除操作。

# 6 无线网络(WLAN)

在无线网络(无线局域网,WLAN)中,至少两台 以上的计算机、打印机或其它设备通过无线电波(高 频电波)互相通讯。在无线网络中的数据传输基于 标准 802.11b, 802.11g 和 802.11n。

危险! 使用无线网络的注意事项! 安全系统、医疗设备或其他对此敏感的设 女全系统、医疗坟奋以具他刈此敏感的坟<br>备可能被投影仪的功率传输干扰。在使用 奋可能彼坟影仪的功率传输十扤。 仕便*)*<br>此类设备的过程中请遵守相关的使用法 规(或限制)。此类设备的使用可能影响到未完全屏蔽 匹尖攻奋的便用可屁影啊到木元宝肝敝<br>的医疗设备、听力辅助设备或心脏起搏器 的正常运作,因为带有高频通讯信号的输的止吊运作,因为市有尚狈地讯信亏的输<br>出。请向医生或者医疗设备的制造商咨询 是否此类设备已经有足够良好的对高频信号的屏蔽。

### 基础无线网络

在基础网络中,多个设备的通信通过中央接入点(网 关、路由器)实现。所有的数据会发送至中央接入 点,再由中央接入点传输出去。

## 开/关无线网络

无线网络缺省设置为关闭状态。您可以通过如下设 置来开启。

- 1. 推动设备侧面的开关键开机。
- 2. 初始画面出现之后出现主菜单。

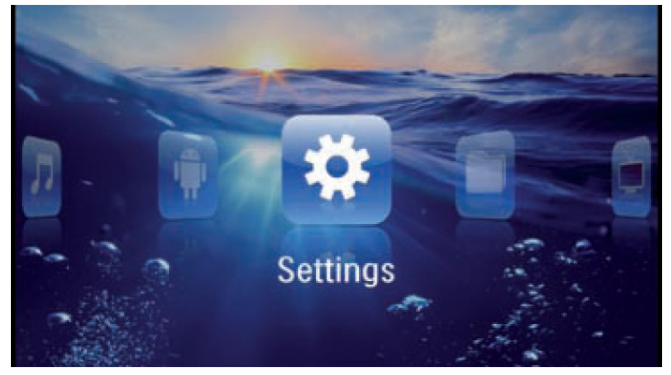

- 3. 使用导航键选择设置。
- 4. 按69键确认。
- 5. 使用导航键 <sup>O</sup>/<sup>①</sup>选择 WIFI & DLNA。
- 6. 按<sup>3</sup>键确认。
- 7. 使用导航键 · 心理 WIFI 网络。
- 8. 按 一键确认。
- 9. 使用导航键 / 更改设定。
- $10.$  按 $\circledcirc$ 键确认。

按⑤键退回上层菜单。

## 建立无线网络连接

- 1. 推动设备侧面的开关键开机。
- 2. 初始画面出现之后出现主菜单。

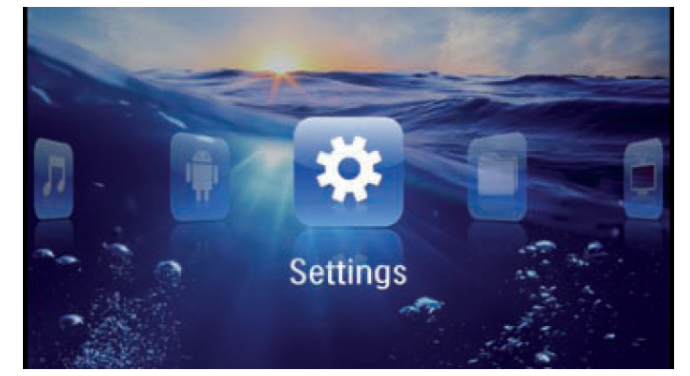

- 3. 使用导航键选择 设置。
- 4. 按 继确认。
- 5. 使用导航键 <sup>①/①</sup>选择 WIFI & DLNA。
- 6. 按8键确认。
- 7. 使用导航键 ◎ 无选择 网络选择。
- 8. 按 $\circledcirc$ 键确认。
- 9. 使用导航键 ② ② 洗择想接入的网络。
- 10. 按 一键确认。
- 11. 如果无线网络有密码保护,会弹出输入框。使 用触摸板或鼠标在输入区域中点击(参见第 <sup>6</sup> 页,"触摸板 / 手势"部分)。

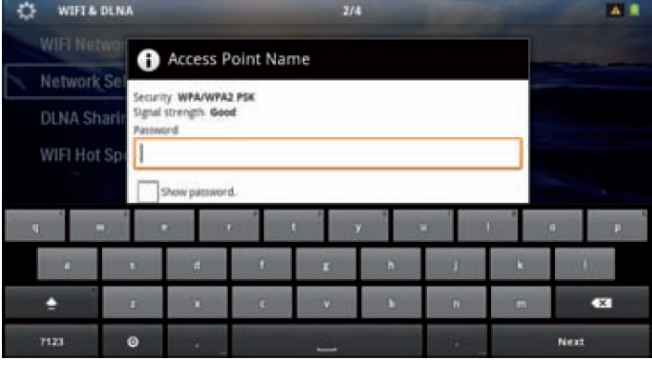

- 12. 使用触摸板或鼠标在软键盘上输入密码。
- 13. 点击 连接。

按9键退回上层菜单。

## 使用向导建立无线网络连接

您可以快速而轻松地连接到已有的无线网络中,通 过 WIFI 保护设置(WIFI Protected Setup, WPS)或 无线网络扫描。使用 WPS, 所有重要的设置选项如 无线网络扫描。便用 WPS,所有里安的设直选坝如<br>网络名称(SSID)等会自动设置,并且由 WPS 加密

### 使用WIFI保护设置(WPS)

。<br>使用 WIFI 保护设置(WPS),您可以快速而轻松地 使用 WIFI 保护设直 (WPS) ,您可以快速而轻松地<br>连接到已有的无线网络中,通过两种不同的方式。 PIN 码进行登录,或者使用按钮配 置(置 (Push Button Configuration, PBC), 如果您的接 入点(网关、路由器)支持这种模式的话。

### 通过按钮配置(PBC)使用WPS

- 1. 推动设备侧面的开关键开机。
- 2. 初始画面出现之后出现主菜单。

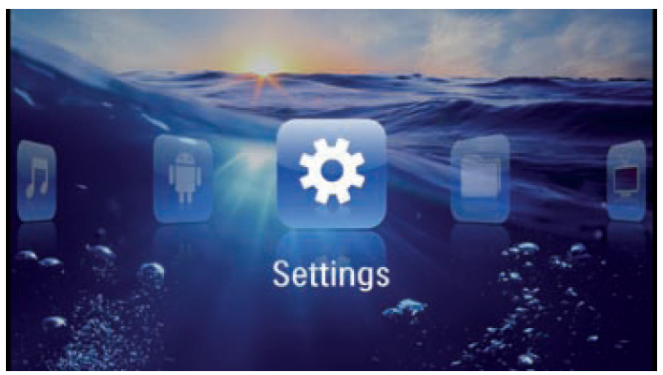

- 3. 使用导航键选择设置。
- 4. 按 一个键确认。
- 5. 使用导航键 <sup>O</sup>/<sup>①</sup>选择 WIFI & DLNA。
- 6. 按8键确认。
- 7. 使用导航键 ⊙ 过选择 网络选择。
- 8. 按 一键确认。
- 9. 使用导航键 ② 父选择想接入的网络。
- $10.$  按 $\circledcirc$ 键确认。
- 11. 在无线网络接入点上激活按钮配置(PBC)。无 线网络接入点和设备之间的连接会自动建立, 并且创建一个 WPA 加密保护。

# DLNA (Digital Living Network Alliance)

本设备支持 DLNA 标准。通过 DLNA 方案, 您可以 快速地连接您的多媒体设备。

## 开/关 DLNA

DLNA 缺省设置为开启状态。您可以通过如下设置 来关闭。

- 1. 推动设备侧面的开关键开机。
- 2. 初始画面出现之后出现主菜单。

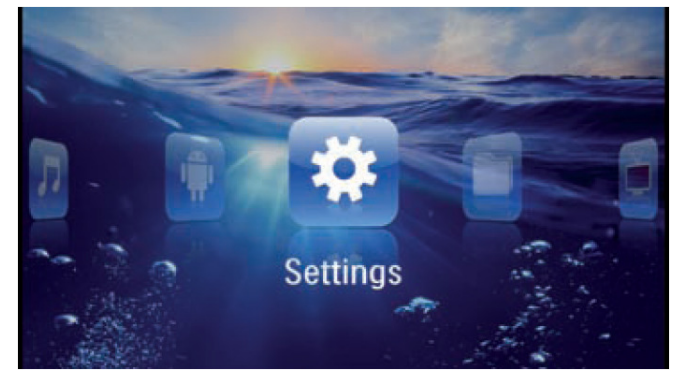

- 3. 使用导航键选择 设置。
- 4. 按 一 键确认。
- 5. 使用导航键 <sup>O</sup>/<sup>①</sup>选择 WIFI & DLNA。
- 6. 按 $\circledast$ 键确认。
- 7. 使用导航键 / ① 选择 DLNA 共享。
- 8. 按 $\circledR$ 键确认。
- 9. 使用导航键 ⊙/ 更改设定。
- $10.$  按 $\odot$ 键确认。

按◎键退回上层菜单。

## 通过 DLNA 播放多媒体文件

如果在连接的网络中有 DLNA 开启的设备,您就可 如未在连接的网络中有 DLNA 开后的设备,您就可<br>以在媒体播放和文件管理中读取该设备中的多媒体 文件(参见第21页,"媒体播放"部分)。

### DLNA 控制

您可以用另一台设备(如智能手机等)通过 DLNA 恐可以用为一旨<sub>这</sub>备(如賀能于机寺) 週辺 **DLNA**<br>控制投影仪。请查阅该设备的指导手册来了解该如

# 7 媒体播放

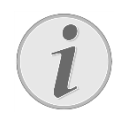

#### 导航键

以下提到的导航键均为遥控器上的按键。

最优设置 阅读"设置"章节了解什么是适合您的最优 设置(参见第设置(参见第29页,"设置"部分)。

### 视频播放

### 视频播放(USB / SD卡 / 内存 /

### DLNA)

- 1. 推动设备侧面的开关键开机。
- 2. 初始画面出现之后出现主菜单。

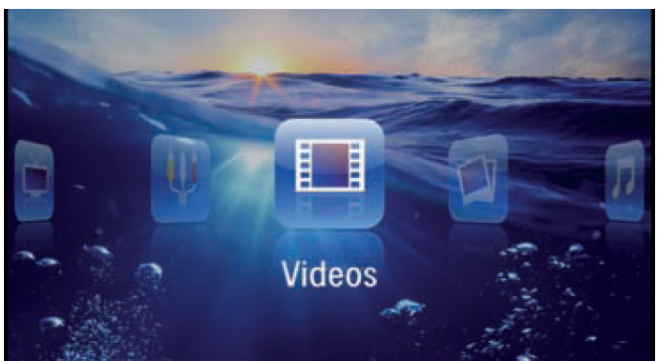

- 3. 使用导航键选择 视频。
- 4. 按69键确认。
- 5. 使用导航键 ② / 选择设备内存、DLNA 设备、 USB 存储媒体或存储卡。
- 6. 按 一键确认。
- 7. 使用导航键 ② ② 选择想播放的视频文件。

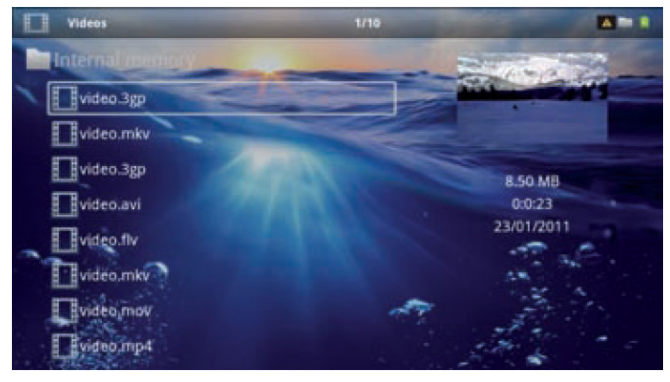

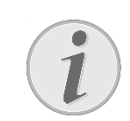

#### 显示视频文件

只有投影仪兼容的视频文件才会显示在 列表中。

- 8. 按 一 键开始播放。
- 9. 按 受键结束播放退回到文件列表。

文件播放时的操作

10. 再次按→键退回主菜单。

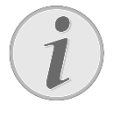

乂竹摘以旳旳探作<br>快退 / 快进: 按遥控器的 <u>⑥</u> @健或者设 备上的O/O键。

按 地罐暂停或继续播放。

在播放过程中您可以按遥控器的 · 心健调节音量。 按 必键静音,或者反复按⊙键直到音量为零来关闭 声音。

### 文件格式

有不同的视频文件后缀格式,比如\*.mov、\*.avi、\*m4v 等。这些不同的文件格式类似于不同的容器,里面 容纳了不同编码的音频和视频文件。MPEG-4、H.264、 MP3 <sup>和</sup> AAC 等都是编码的音频/视频文件的示例。 要播放这些文件,投影仪必须读取它们并且解码出 音频/视频信号。

请注意一些文件可能因为音频或者视频信号的解码 失败而不能播放。

### 支持的文件格式

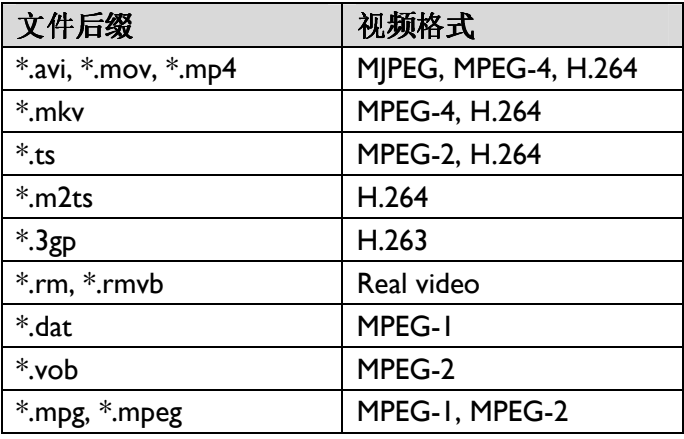

### 视频播放(Mini-HDMI接口)

- 1. 将外部设备的音频/视频输出连接到迷你投影仪 的的 HDMI 信号接口。请使用对应的线缆和线缆 适配器来连接(参看第 <sup>4</sup> <sup>章</sup>"连接到播放设备")。
- 2. 要了解如何激活外部设备的视频输出,请查阅 该设备的有关指导手册。该选项通常在相关手 册中被标示为"TV 输出"或"视频输出"。
- 3. 在外部设备上播放视频。
- 4. 使用 + 位置 调节音量。

### 在播放过程中修改设置

- Ⅰ. 按 ①或 ②键。
- 2. 使用 ⊙ 健从下列设置中选择一项: 音量:调节音量 智能设置:选择亮度 / 对比度 / 色彩饱和度的 预定义设置 饱和度: 调节色彩饱和度 对比度: 调节对比度 亮度:调节亮度 3. 使用⊙/⊙键改变设定值。 退出时,设备会自动保存修改后的设置。

## 图片播放

- 1. 推动设备侧面的开关键开机。
- 2. 初始画面出现之后出现主菜单。

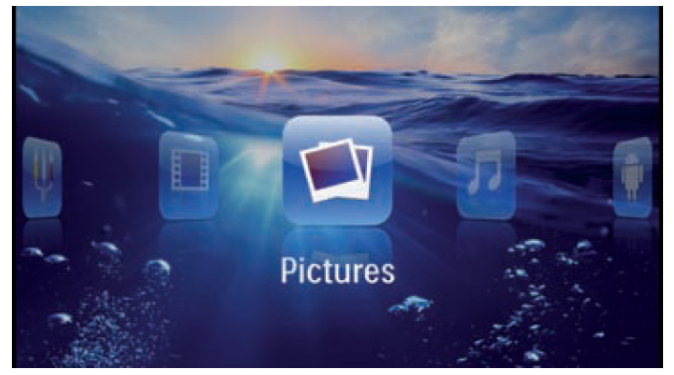

- 3. 使用导航键选择 图片。
- 4. 按<sup>3</sup>键确认。
- 5. 使用导航键 ② ② 选择设备内存、DLNA 设备、 USB 存储媒体或存储卡。
- 6. 按 一 键确认。
- 7. 图片概览会以缩略图的方式显示在屏幕上。

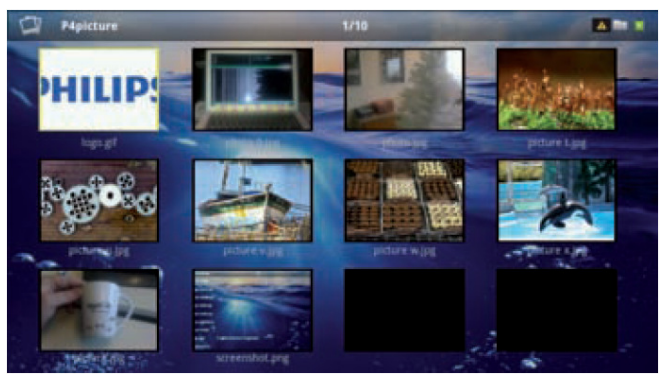

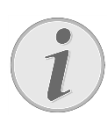

#### 缩略图或列表

您可以选择以缩略图或者列表方式来显 示图片概览。

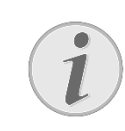

#### 存储卡或USB上有许多图片

如果存储卡或 USB 上有大量图片,显示图 片概览可能需要较长的时间。

- 8. 使用导航键⊙/⊙或⊙/⊙选择想播放的图片文
- 件。<br>9. 按<sup>®</sup>键开始幻灯片播放。

#### 旋转图片

将拇指接触到触摸板,然后沿时针方向滑 将西指接脚到脚娱恢,然后沿时钉力回<mark>痛</mark><br>动食指,来旋转图片(参见第6页,"手势"

- 10. 按 锤暂停幻灯片播放。
- 11. 按 受键结束播放退回到图片概览。
- 12. 再次按9键退回主菜单。

### 幻灯片播放时打开背景音乐

- 1. 开始幻灯片播放。
- 2. 按 ⊙ 健打开菜单栏。
- 3. 按⊙⊙键选择万。
- 4. 按 一键确认。
- 5. 使用导航键  $\bigcirc$  /  $\bigcirc$  洗择想播放的音乐文件。

#### 存储位置

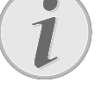

只有设备内存/存储卡/USB 存储媒体上的 音乐文件可以被播放。

- 6. 按 一 键确认。
- 7. 使用⊙/⊕键调节音量。
- 8. <sup>5</sup> 秒无动作后,菜单栏会自动隐藏。

## 音乐播放

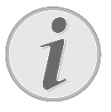

#### 关闭投影图像

大叼坟影图像<br>在播放音乐时,您可以关闭投影图像以节 省功耗(参见第 <sup>29</sup> 页,"音乐设置"部分), 此时设备内置风扇也会停止转动。按⑤ 键,图像投影会恢复,风扇也会再次起动。

- 1. 推动设备侧面的开关键开机。
- 2. 初始画面出现之后出现主菜单。

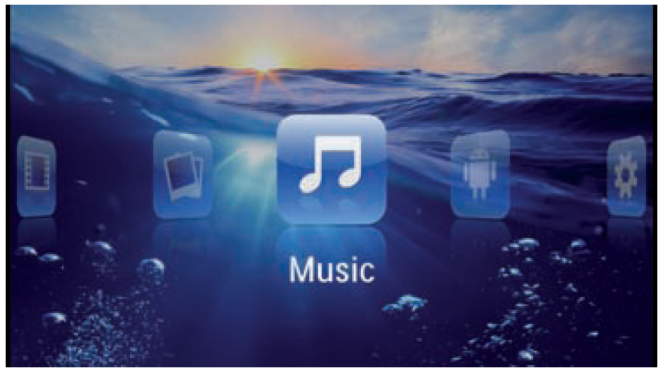

- 3. 使用导航键选择 音乐。
- 4. 按<sup>66</sup>键确认。
- 5. 使用导航键 ② ② 选择设备内存、DLNA 设备、 USB 存储媒体或存储卡。
- 6. 按 $\circledcirc$ 键确认。
- 7. 使用导航键 ② ② 选择想播放的音乐文件。

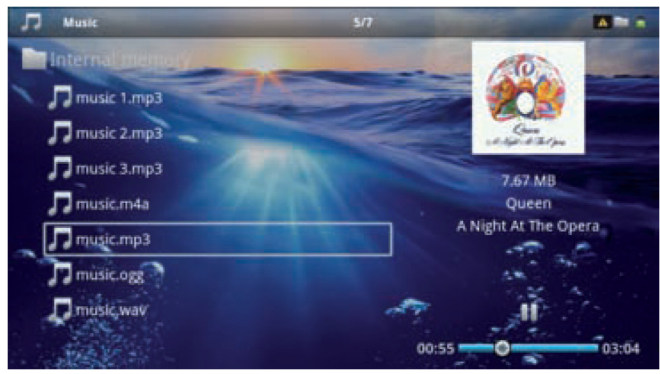

- $8.$  按 $\circledcirc$ 键开始播放。
- 9. 按 唑键暂停或继续播放。

当投影图像关闭时的按键操作 按 ① 键可选择上一首/下一首。 按♥键可暂停/继续播放。 按⊙键回到选择列表。

在播放过程中您可以按遥控器的 一键调节音量。 按 一键静音,或者反复按 一键直到音量为零来关闭 声音。

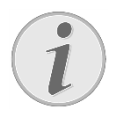

### 触摸板 / 手势

在触摸板的底部向左或向右滑动来调节 音量。

在触摸板表面用两根手指滑动来快退或 住朏俣伋衣囬用网恨于捐渭切米快退驭<br>快进(参见第6页,"触摸板 / 手势"部分)。

# Office 文件播放 (YOZO

## Office)

您可以使用 YOZO Office 软件来显示文件。

- 1. 推动设备侧面的开关键开机。
- 2. 初始画面出现之后出现主菜单。

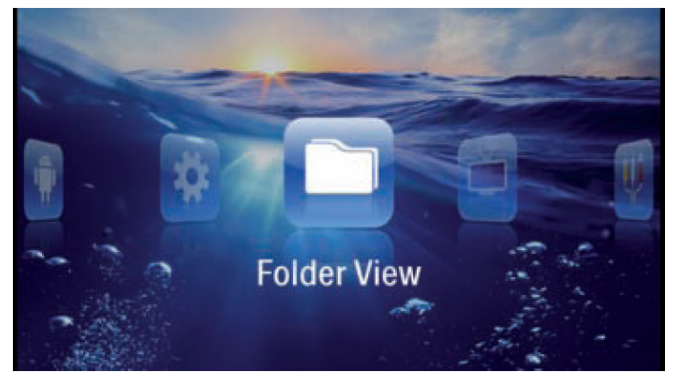

- 3. 使用导航键选择 文件夹视图。
- 4. 按<sup>3</sup>键确认。
- 5. 使用导航键 ② / ⑦ 选择设备内存、DLNA 设备、 USB 存储媒体或存储卡。
- 6. 按 $\circledR$ 键确认。
- 7. 使用导航键  $\bigcirc$  /  $\bigcirc$  洗择想播放的 Office 文件。

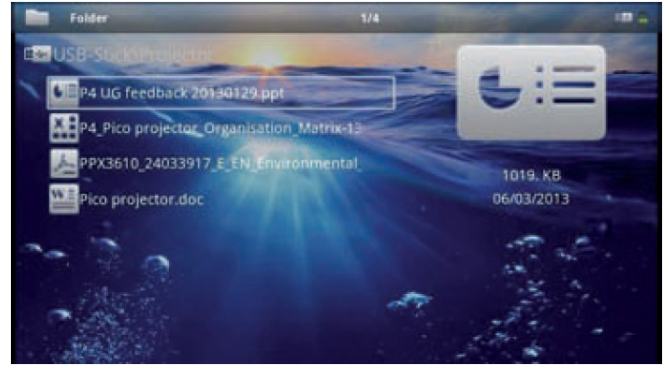

- 8. 按 一键开始播放。
- 9. 在触摸板的右边缘向上或向下滑动来滚动页面。 在腮摸恢的石辺琢问上取问下渭列米滚切贝匪<br>使用触摸板或鼠标可以放大或缩小显示的文档 (参见第6页,"触摸板 / 手势"部分)。
- 10. 按9键结束播放回到选择列表。

## 管理文件

### 复制文件

您可以从设备内存中复制文件到连接的 USB 存储媒 体或存储卡上,或者反之。

- 1. 推动设备侧面的开关键开机。
- 2. 初始画面出现之后出现主菜单。

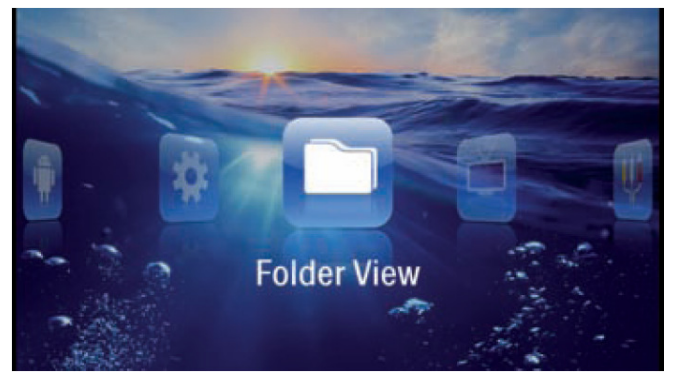

- 3. 使用导航键选择 文件夹视图。
- 4. 按 一键确认。
- 5. 使用导航键 ② / ③选择设备内存、DLNA 设备、 USB 存储媒体或存储卡。
- $6.$  按 $\circledcirc$ 键确认。
- 7. 使用导航键 ② ② 选择需要复制的文件。

没有找到文件(0文件) 投影仪只显示与其兼容的文件。

8. 使用⊙键标记文件。再次按该键可以取消标记。

标记整个文件夹  $\mathbf{1}$ 

您也可以标记整个文件夹,从该文件夹里 复制所有文件。注意大型文件夹的复制过 程可能需要花费较长时间。

- 9. 使用 ⊙ 天选择其它文件。
- $10.$  按 $\circledcirc$ 键确认。
- 11. 使用◎ 觉洗择 复制。

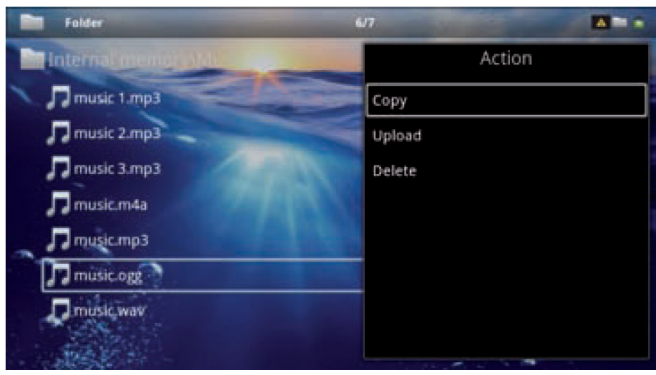

- 12. 按 一键确认。
- 13. 使用 ⊙ 尤择目标存储媒体: SD 卡、设备内 存或 USB 存储媒体。
- 14. 按 键确认。

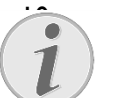

10. 文件已经存在

如果您要复制的文件在目标文件夹下已 经存在,您必须使用 ? 和 您 键来选择 是否要覆盖它们。如果您选择不要覆盖, 将创建副本。副本通过在文件名称上增加 一个数字的方式进行区别。

#### 15. 文件开始复制。

11. 出错提示

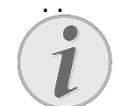

#### 如果在复制过程中出现出错提示,请确认 在目标存储媒体上有足够的存储空间。

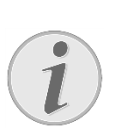

#### 移除存储媒体

仅在复制过程完成之后再移除存储媒体。

### 删除文件

您可以从设备内存、连接的 USB 存储媒体或存储卡 中删除文件。

- 1. 推动设备侧面的开关键开机。
- 2. 初始画面出现之后出现主菜单。

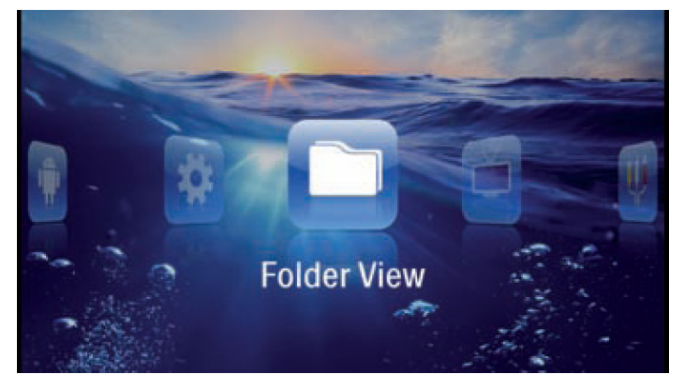

- 3. 使用导航键选择 文件夹视图。
- 4. 按 $\circledcirc$ 键确认。
- 5. 使用导航键 ② / ① 选择设备内存、DLNA 设备、 USB 存储媒体或存储卡。
- 6. 按 继确认。
- 7. 使用导航键</sub> / 口选择需要删除的文件。 没有找到文件(0文件)

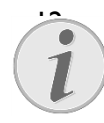

投影仪只显示与其兼容的文件。

8. 使用 奥特标记文件。再次按该键可以取消标记。

- 9. 使用 ② ② 来选择其它文件。
- $10.$  按 $\odot$ 键确认。
- 11. 使用 ⊙/ 觉择 删除。
- 12. 按 继确认。
- 13. 使用 ⊙ 选择删除文件或取消操作。

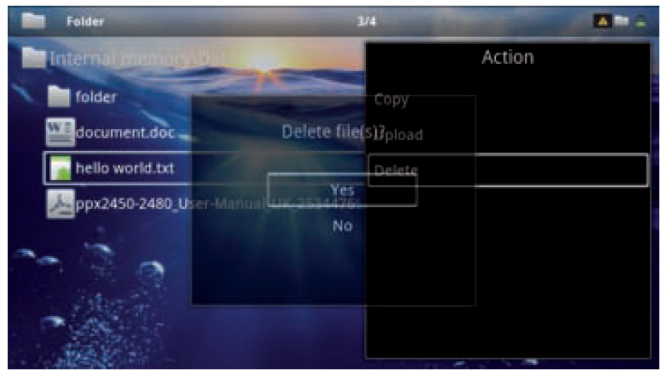

14. 按 继确认。

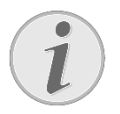

#### 出错提示

如果在删除过程中出现出错提示,请确认 在存储媒体没有被写保护。

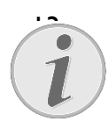

### 13. 删除存储卡上的照片

请注意,如果通过计算机删除照片,将存 储卡再次插入数码相机时有可能图片无 法正确显示。数码相机有时在特定文件夹 下存储了附加信息, 如预览和方向信息。 因此,请只使用数码相机来删除照片。

# 8 安卓系统 Android

您的迷你投影仪使用安卓操作系统。

## 打开安卓系统

- 1. 推动设备侧面的开关键开机。
- 2. 初始画面出现之后出现主菜单。

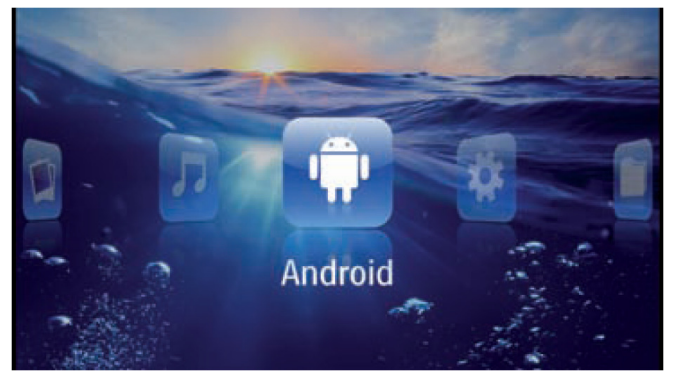

- 3. 使用导航键选择 Android。
- 4. 按<sup>69</sup>键确认。

## 退出安卓系统

按●键回到主菜单。

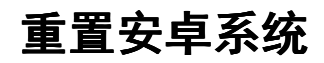

如果您的投影仪工作不正常,可以通过恢复出厂设 置来解决问题。

危险!

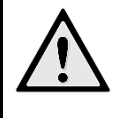

#### 所有的设置和数据将会被删除!

恢复出厂设置将删除您所有的设定值和 内存中的数据。

应用软件需要重新安装。

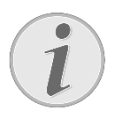

#### YOZO Office

恢复出厂设置 YOZO Office 软件将会被 删除。当设备通过 WIFI 连接到网络后, 将自动重新安装 YOZO Office。

## 安装安卓应用软件

#### 注意!

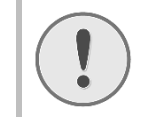

### 可靠的来源!

某些第三方来源的应用软件可能是恶意 软件。请只使用来源可靠的安装包。

您可以安装其他应用软件。使用 APK 安装包。

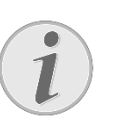

## 兼容性

设备制造商无法保证第三方应用软件的兼容性。

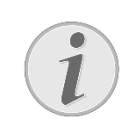

### 音量控制

日历

在某些应用软件中,音量控制可能只能通 过遥控器来进行。

#### 在本投影仪中没有预装日历。

### 安装Adobe Flash Player

- 1. 下载最新版本的安卓 Adobe Flash Player 安装包 (r 執取新放本的女早 **Adobe Flash Player** 女装色<br>(<mark>flashplayer.apk</mark>)。更多的信息,可以访问链 www.philips.com/support。
- 2. 将安装包存到存储卡上。
- 3. 将存储卡插入到设备中(参见第17页,"插入 存储卡"部分)。
- 4. 推动设备侧面的开关键开机。
- 5. 初始画面出现之后出现主菜单。

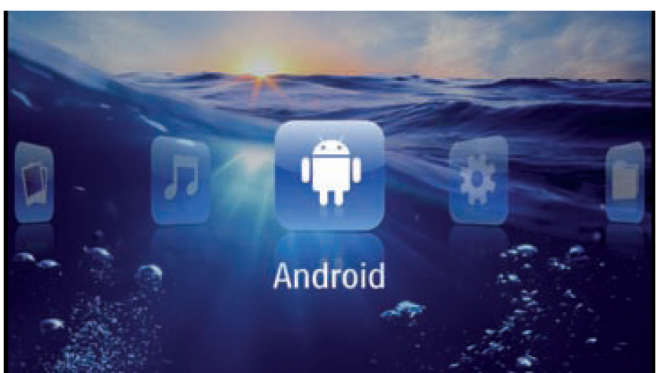

6. 使用导航键选择 Android。

7. 按<sup>3</sup>键确认。

#### 8. 使用导航键选择 Explorer。

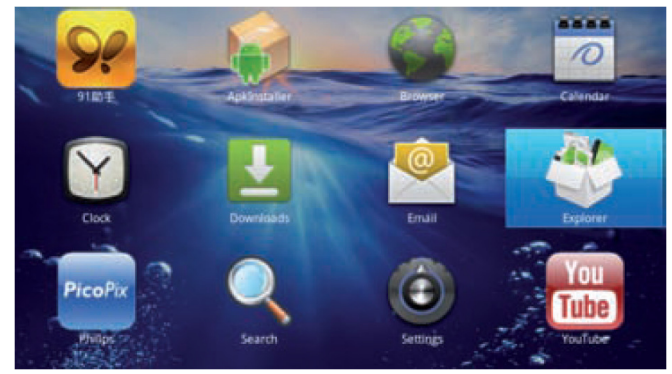

9. 按5键确认。

10. 选择存储卡,再选择 flashplayer.apk。

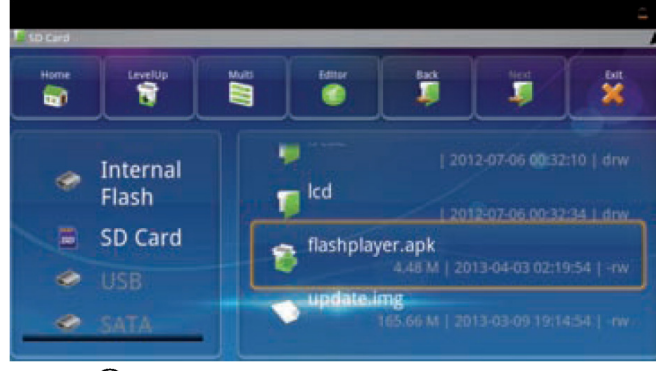

- 11. 按 碰开始执行安装包。
- 12. 使用导航键选择 Install。

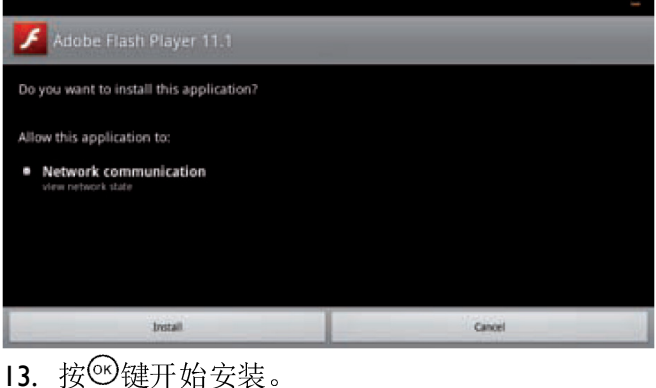

- 
- 14. 使用导航键选择 Done。

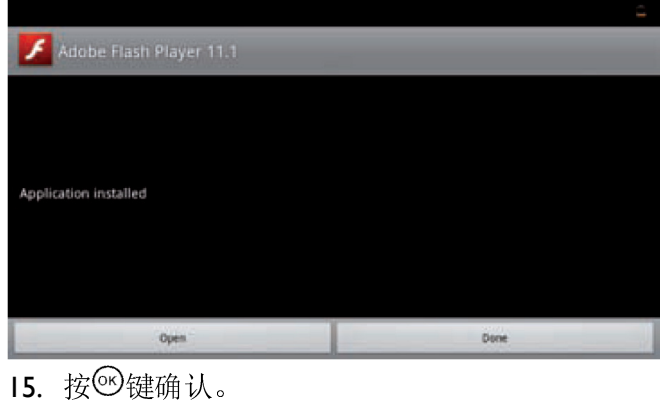

- 
- 16. 最新版的 Adobe Flash Player 安装完成。

## 调整浏览器模式

改变浏览器模式来显示带有 flash 的网页。

- 1. 推动设备侧面的开关键开机。
- 2. 初始画面出现之后出现主菜单。

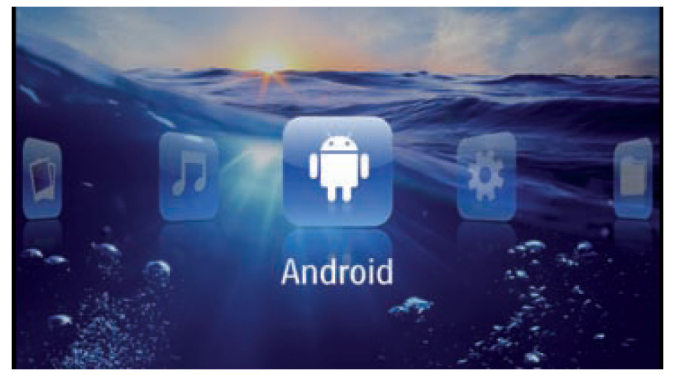

- 3. 使用导航键选择 Android。
- 4. 按®键确认。
- 5. 使用导航键选择 Browser。

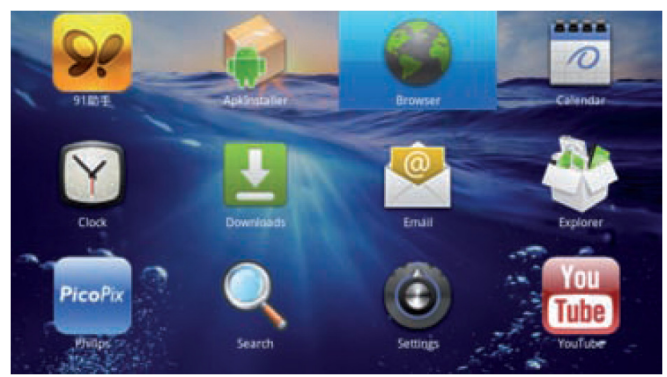

- 6. 按 一键确认。
- 7. 按菜单键 单出菜单。
- 8. 使用导航键选择 More。

Elhttp://www.google.com/m?client=ms-android-google&source=android-home  $\overline{\mathbf{a}}$ 

#### Web page not available

The Web page at http://www.google.com/m?client=ms-android-<br>google&source=android-home might be temporarily down or it may have moved<br>permanently to a new web address.

#### Here are some suggestions:

- Check to make sure that your device has a signal and data connection<br>• Reload this web page later.
- View a cached co w of the Genetic
- $\overline{a}$  $\odot$  $\circ$ C 稲 mb
- 9. 按 一键确认。
- 10. 使用导航键选择 Settings。

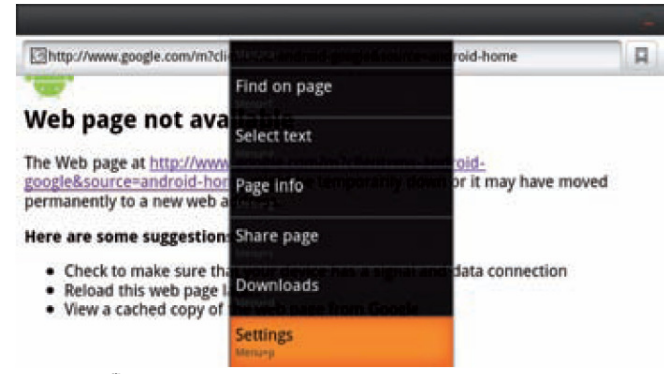

11. 按 键确认。

#### 12. 使用导航键选择 User agent。

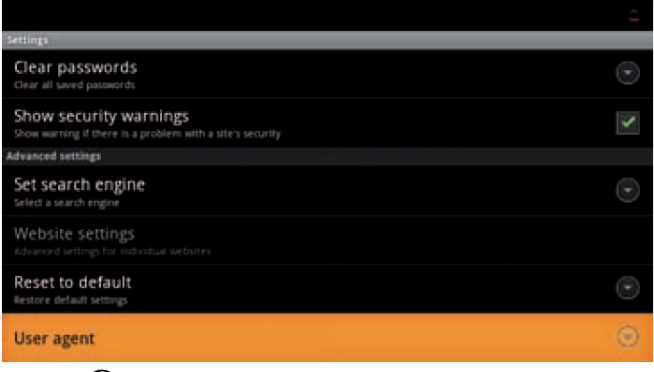

13. 按 链确认。

### 14. 使用导航键选择 Desktop。

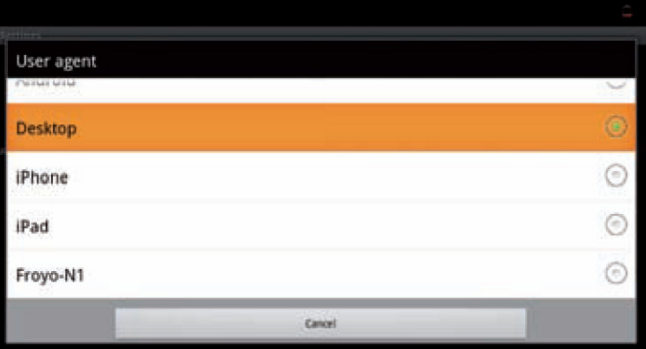

- 15. 按 一键确认。
- 16. 带有 flash 的网页内容可以显示了。

### 重置浏览器模式

- 1. 同上"调整浏览器模式"章节中描述的操作步骤 第第1~13步。
- 2. 使用导航键选择 iPad。
- 3. 按 一键确认。

9 设置

- 1. 推动设备侧面的开关键开机。
- 2. 初始画面出现之后出现主菜单。

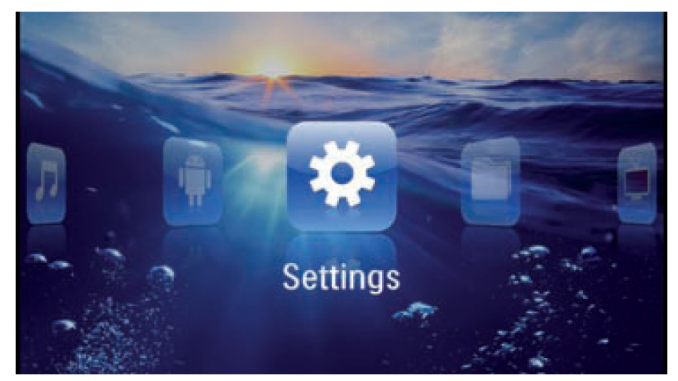

- 3. 使用导航键选择 设置。
- 4. 按 一 键确认。
- 5. 使用导航键 ② / 来选择以下设置。

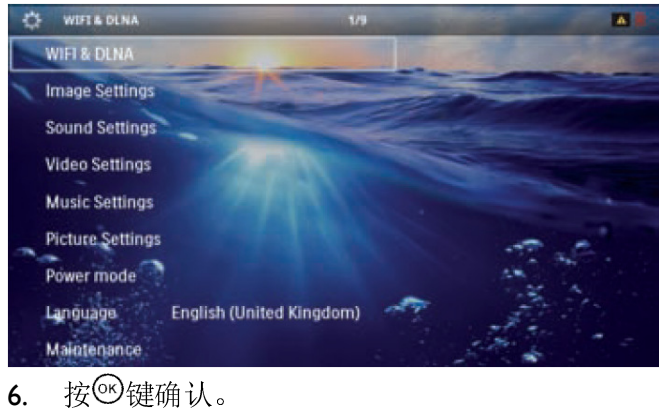

- 
- 7. 使用%、 ②/ 键来修改设置。
- 8. 按 一键确认。

按⑤键退回上层菜单。

### 设置菜单功能概览

#### WIFI & DLNA

WIFI 网络——开启或关闭无线网络(WLAN)。 网络洗择——选择连接哪个设备的无线网络。

DLNA 共享——开启或关闭 DLNA。

WIFI 热点——开启或关闭 WIFI 热点功能。

#### 图像设置

**壁纸**——选择背景图片。 全屏——转换视频或图片为 4:3 或其他显示比例。

#### 投影模式

前投——正常投影;投影仪放置于投影平面或 投影屏幕之前。

后投——向后投影;投影仪放置于投影平面或 投影屏幕之后;投影图像会水平镜像。

**顶投**——投影仪从天花板上倒置垂吊下来;投 影图片会 <sup>180</sup> 度旋转。

天花板背投——投影仪从天花板上倒置垂吊下 来,且放置于投影平面或投影屏幕之后;投影 图片会 <sup>180</sup> 度旋转且水平镜像。

墙壁颜色校正——针对投影面颜色的不同,投影图 像的颜色会相应调整。

智能设定——选择预设的亮度、对比度、饱和度。 如果您更改了预设的设定值,此项设定会自动变成 手动。

亮度——调节亮度。

对比度 -- 调节对比度。

#### 声音设置

- 音量——调节音量。
- 低音——设置低频率段的声音播放。
- 高音——设置高频率段的声音播放。
- 按键音——开启或者关闭按键声音。

#### 视频设置

查看——显示在列表中或者某个文件夹中的所有视 频文件。

重复播放——设置视频文件的重复模式:关闭重复 播放(关闭),重复播放某个目录中的所有视频(目 最), 重复播放当前视频(影片), 重复播放所有 视频(全部)。

继续播放——如果该功能启用, 将从该视频上次停 **垂璞播放——**如朱该切能后用,将从该视频上次停<br>止的地方继续播放。如果禁用,总是从视频开头开 始播放。<br>**全屏**——转换视频或图片为 **4:3** 或其他显示比例。

#### 音乐设置

查看——显示在列表中或者某个文件夹中的所有音 乐文件。

屏幕——在播放音乐时打开或者关闭投影。

重复播放——设置音乐文件的重复模式:关闭重复 播放(关闭),重复播放某个目录中的所有音乐(目 最), 重复播放当前音乐(歌曲), 重复播放所有

音乐(全部)。

随机播放——如果该功能启用,音乐将随机播放。 否则音乐按序播放。

### 图片设置

查看——选择对图片进行浏览时, 图片以 缩略图 还是 列表 方式显示。

还是 列表 刀式显示。<br>图片浏览时间——选择幻灯片放映图片时的过渡时 间。<br>重复播放——设置图片播放的重复模式:关闭重复

播放(关闭),重复播放某个目录中的所有图片(目 示》, 重复播放所有图片(全部)。 切换特效——选择图片切换特效。 播放顺序——选择顺序播放还是随机播放。

### 节能模式

亮度模式——该功能减少光输出来增加内置电池所 能支持的播放时间。使用电源时,此项功能会自动 关闭,以保证最佳的图像质量。

睡眠模式——开启此项功能,在特定时间段或在影 片放映完毕后,投影仪将自动进入待机。

### 语言

选择所需菜单语言。

### 维护

 $\sqrt{2}$  $\boldsymbol{l}$ 

出厂设置——将设置值恢复到出厂默认值。 软件升级——更新软件。

> 连接到电源<mark>连接到电源</mark><br>在软件升级过程中请连接电源适配器供

**信息——**显示内存的剩余可用空间和设备的其他信 息(容量、可用空间、软件版本、设备名、型号)。

# 10 维护

## 电池维护指南

电池容量随时间递减。如果您发现如下问题,可以 遵循以下要点来延长电池寿命:

- 没有插电源适配器时,设备通过内置电池供电。 当电池即将耗尽时,设备会自动进入待机模式。 将设备连接到电源上以充电。
- 将设备连接到电源上以充电。<br>• 当电池没有剩余足够容量时,投影图像上的电 池指示图标将会转为红色。
- 至少每周使用一次设备。
- 经常为电池充电。请勿在电池完全耗尽后将设 备长时间存放。
- 奋长旳 <sup>间仔放。</sup><br>● 如果几周不使用设备,存放设备前将电池少许 放电。<br>如果设备只有在使用 USB 连接或电源供电的情
- 况下才能使用,说明电池已经失效。
- 设备和电池需远离热源。

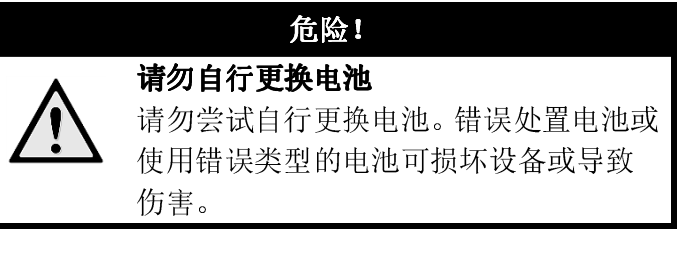

## 电池过度放电

当设备内置电池被过度放电或者设备长时间没有被 使用后,按照如下提示进行操作:

1. 将设备连上电源适配器。设备的状态如下:

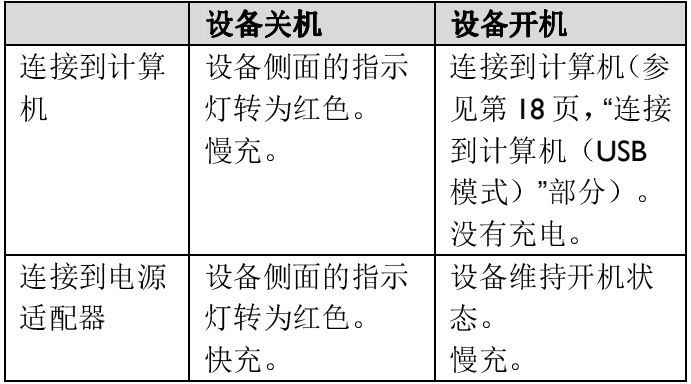

2. 在大约五分钟的充电时间之后,设备可以开机 使用。

### 设备关机时电池的重新充电时间

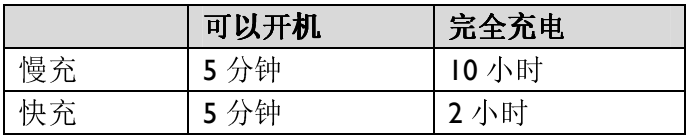

## 清洁

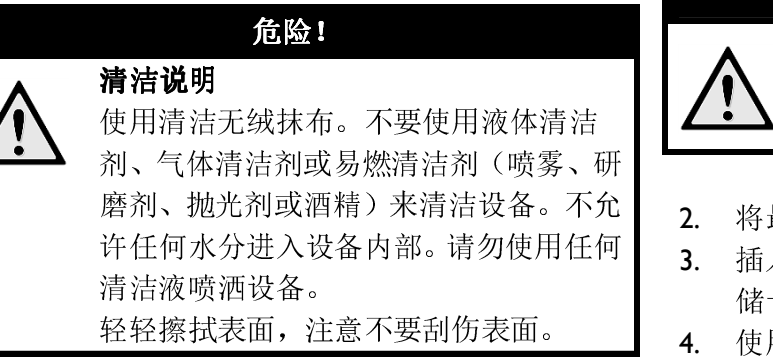

### 清洁镜头

使用专用的刷子或镜头清洁纸来清洁投影仪的镜头。 危险!

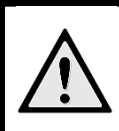

#### 请勿使用任何液体清洁剂

**哺勿便用仕判液忰清洁剂**<br>请勿使用任何液体清洁剂来清洁镜头,以 免损坏镜头上的镀膜。

## 设备过热

当设备长时间使用时,表面会变热,投影图像上将 白攻奋长时间便用时,衣曲会变热,*这*影图傢工将<br>出现警告图标(参见第9页,"状态栏的符号"部分)。 设备的状态如下:

- 1. 风扇达到最高转速。
- 2. 当此时设备为最高亮度时,高温警告标识会出 现在状态栏上,同时设备会自动降低亮度。
- 3. 当此时设备已经为最低亮度时,高温警告标识 白此时设备已经为最低完度时,尚温警音标识<br>会出现在屏幕中央3秒钟。然后设备会自动关

机。<br>当设备回到足够低的温度时,您可以继续投影。

## 使用存储卡更新软件

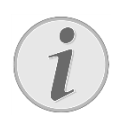

#### 连接到电源

<mark>进佞到电碗</mark><br>在软件升级过程中请连接电源适配器供 <sup>10</sup> 页,"连接电源 / 电池充电" 部分)。部分)。

1. 将存储卡用 FAT16 <sup>或</sup> FAT32 格式进行格式化。

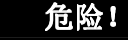

#### 所有的数据将会被删除!

所有的致培符会做期际:<br>软件升级过程将删除您所有内存中的数

2. 将最新的软件更新文件存到存储卡的根目录。

- 3. 插入存储卡到设备中(参见第17页,"插入存 储卡"部分),开机。
- 4. 使用导航键选择 设置。

据。

- 5. 按 一键确认。
- 6. 使用◎ 短选择 维护。
- 7. 按 继确认。
- 8. 使用⊙/⊙选择 软件升级。
- 9. 按 一键确认。
- 10. 使用⊙⑦洗择 安装。
- 11. 按 链确认。
- 12. 设备将会重启。大约五分钟后, 选择语言 界面 将会出现。软件升级完成。

#### 危险!

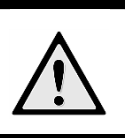

插入存储卡!严禁在设备读写存储卡时拔出存储卡。否 则可能导致卡上数据损坏或丢失。

#### 危险!

严禁在软件升级过程中拔出电源适配器。

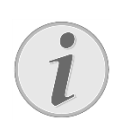

#### 升级出错

电源!

如果软件升级过程中出错,请尝试重新升 级软件,或者联系您的经销商。

## 问题指南

### 断电循环

如果出现的问题无法通过本手册的指导修复(请见 下面帮助信息),则按如右所示步骤操作。

- 1. 推动设备侧面的开关键来关机。
- 2. 至少等到十秒钟。
- 3. 推动设备侧面的开关键来开机。
- 4. 如仍有问题,请与我们的客户技术服务部或您 的经销商联系。

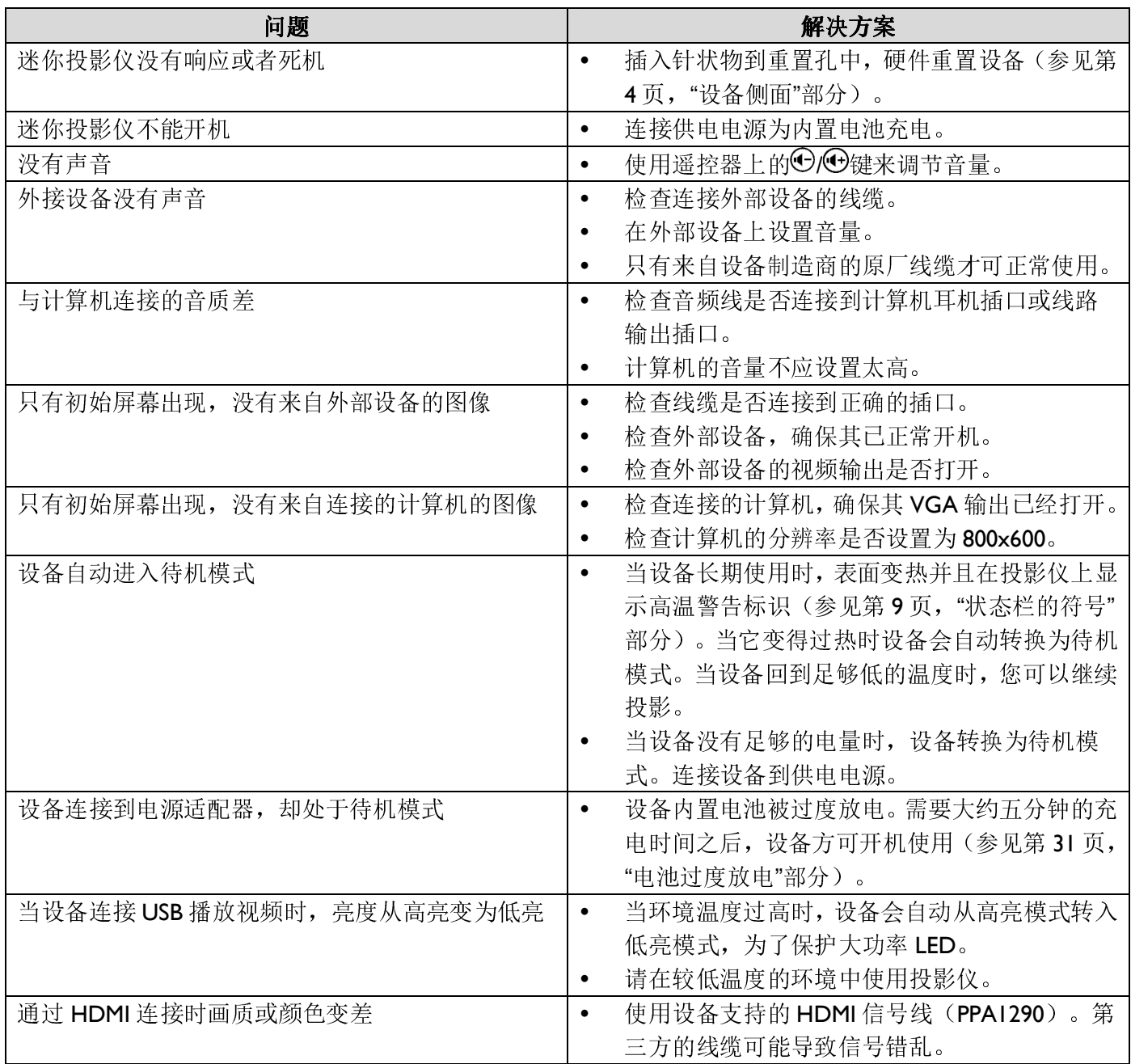

# 11 附录

## 技术参数

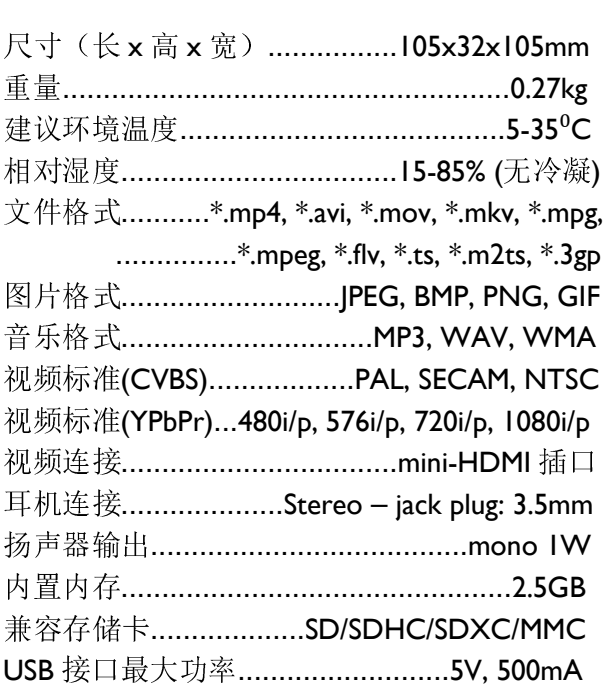

### 技术/ 光学

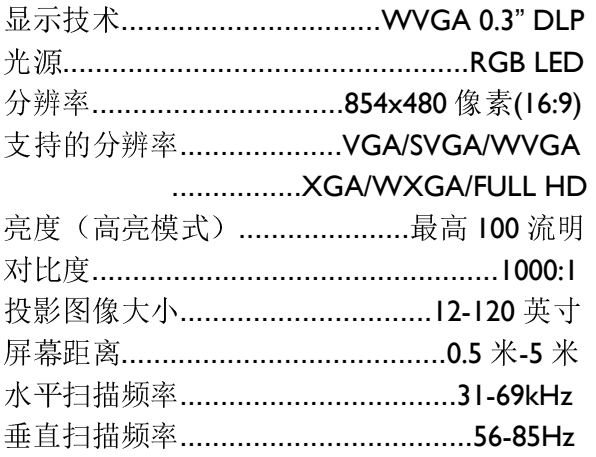

### 电源

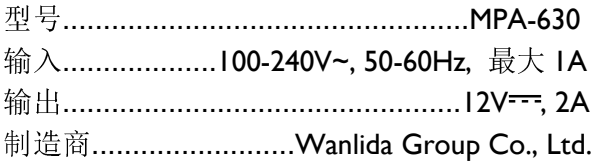

## 内置可充电电池

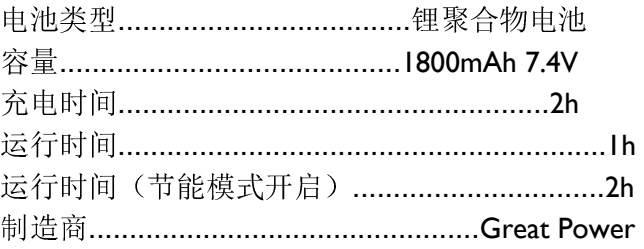

## 可选配件

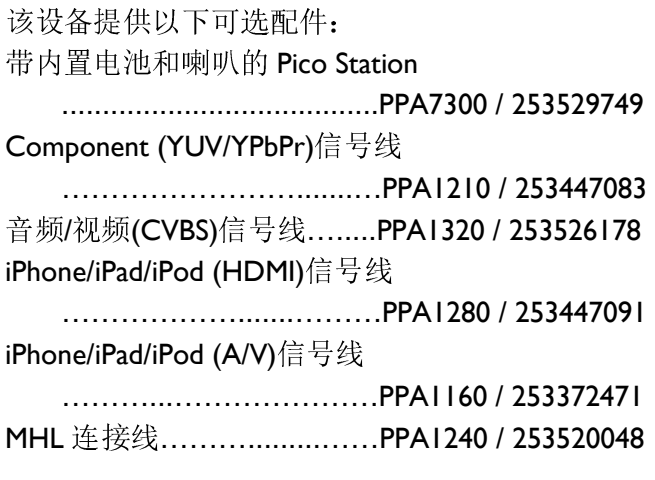

以上所有数据仅供参考。

Sagemcom Documents SAS 保留做出任何变更 之权利,且毋需提前通知。

# $C \in \mathbb{O}$

CE 标志证明该产品满足欧洲议会和理事会有关通 讯终端设备、用户安全及健康以及电磁干扰的主要 要求,符合指令 1999/5/CE、2006/95/CE、2004/108/CE 和 2009/125/CE。

符合性声明请查询网站 www.picopix.philips.com。

环境保护作为可持续发展理念的组成部分, Sagemcom 对此十分关注。Sagemcom 希望以符合环 保的方式运营整个系统,将环保效果融入到产品从 制造、使用到销毁的整个生命周期里。

(附)有毒有害物质或元素名称及含量标识

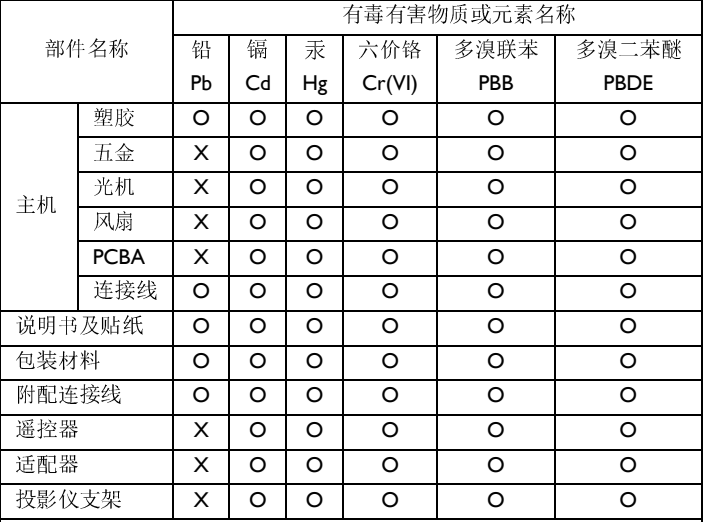

O:表示该有毒有害物质在该部件所有均质材料中的 含量均在 SI/T 11363-2006 标准规定的限量要求以下。 X:表示该有毒有害物质至少在该部件的某一均质材 料中的含量超出 SJ/T 11363-2006 标准规定的限量要 求。

本表中以「X」所表示的物质,属于[欧盟 2003 年 2 月RoHS指令]中指出的以现在的科学观点来看该物质 的去除或替代在技术上被认为是不可行的、且属于有 关限制特定有害物质含有量的中华人民共和国(除台 湾、香港和澳门外)[电子信息产品污染控制重点管理 目录]对象产品以外的物质。

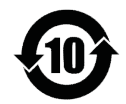

#### 环保使用年限说明:

本标志中的年数,是根据2006年2月28日公布的[电 子信息产品污染控制管理办法]和 SJ/T 11364-2006 [电子信息产品污染控制标识要求],适用于在中华人

民共和国(除台湾、香港和澳门外)生产或进口的 电子信息产品的[环保使用期限]。

在遵守使用说明书中记载的有关本产品安全和使用 上的注意事项、且没有其他法律、规定的免责事由 的情况下,在从生产日开始的上述年限内,产品中 的有毒、有害物质或元素不会发生外泄或突变,使 用该产品不会对环境造成严重污染或对使用者人身、 财产造成严重损害。

[环保使用期限]不是安全使用期限。尤其不同于基于 电气性能安全、电磁安全等因素而被限定的使用期 限。

产品在适当地使用后予以废弃时,希望依照有关电 子信息产品的回收或再利用的法律或规定进行处理。 注∶该年限为[环保使用期限],不是产品的质量保证 期限。

商标:本手册中包含其他公司的注册商标。未标为 ®和 TM 商标符号的内容,并不意味此类专属词汇为 免费商标。此处所用的其他产品名称仅为说明目的, 其可能为其相应所有人的注册商标。Sagemcom 公司 与此类标志内的任何及所有权限均无关。

无论是 Sagemcom 公司还是其加盟公司均不会对购 买方或第三方因事故、受潮、不当使用或随意改装、 维修或更改产品及未能严格遵守 Sagemcom 公司操 作及维护说明等而造成的购买方或第三方的任何设 备损坏、损失、费用或成本等承担任何责任。

因使用非 Sagemcom/PHLIPS 指定原厂产品或耗材、 或非 Sagemcom/PHILIPS 许可产品而造成的任何损坏 或问题, Sagemcom 均不承担任何责任。

因使用 Sagemcom 或PHILIPS 指定产品以外的其它任 意接口电缆,产生电磁干扰而导致的任何损坏, Sagemcom 不承担任何责任。

保留所有权利。版权所有,未经 Sagemcom 书面许 可,本出版物的任何部分都不得复制、在检索系统 上存储或以任何形式或任何方法,电子的、机械的、 影印的或其它方式进行传播。本手册中包含内容仅 可指定用于本产品。如将本资料用于其它设备, Sagemcom 将不承担任何相应责任。

本用户手册仅为文件,无合同效力。

公司保留出现编写错误、打印错误及更改的权利。

Copyright © 2013 Sagemcom Documents SAS

PHILIPS

PHILIPS and the PHILIPS' Shield Emblem are registered trademarks of Koninklijke Philips Electronics N.V. and are used by Sagemcom under license from Koninklijke Philips Electronics N.V.

#### Sagemcom Documents SAS

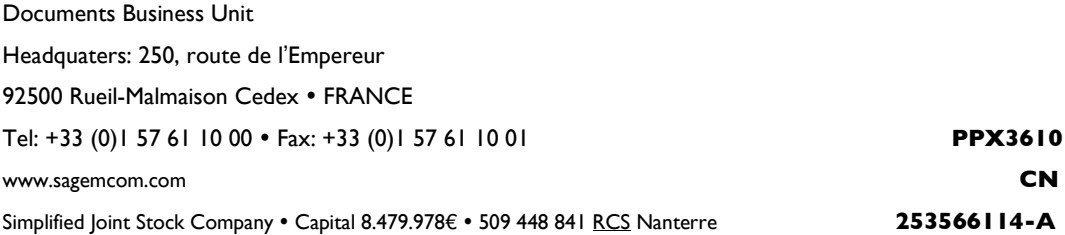